# <span id="page-0-0"></span>**Wb-demo-kit v.2**

wirenboard

[https://wirenboard.com/wiki/Wb-demo-kit\\_v.2](https://wirenboard.com/wiki/Wb-demo-kit_v.2) 03-05-2022 15:11

# **Инсталляция в чемодане WB-demo-kit v.2**

# Руководство по эксплуатации

Самая актуальная документация всегда доступна на нашем сайте по ссылке: [https://wirenboard.com/wiki/Wb-demo-kit\\_v.2](https://wirenboard.com/wiki/Wb-demo-kit_v.2)

Этот документ составлен автоматически из основной страницы документации и ссылок первого уровня.

# **Содержание**

**[Wb-demo-kit v.2](#page-0-0)**

**[Инсталляция в чемодане WB-DEMO-KIT v.3](#page-7-0)**

**[Веб-интерфейс Wiren Board](#page-16-0)**

**[Устройство ИК-управления WB-MIR v.2](#page-26-0)**

**[Универсальный настенный датчик WB-MSW v.3](#page-31-0)**

# **Wb-demo-kit v.2**

**[Купить в интернет-магазине \(https://wirenboard.com/ru/product/WB-demo-kit/\)](https://wirenboard.com/ru/product/WB-demo-kit/)**

**Эта страница описывает снятое с производства устройство WB-DEMO-KIT v.2**, описание нового [WB-DEMO-KIT v.3.](#page-7-0)

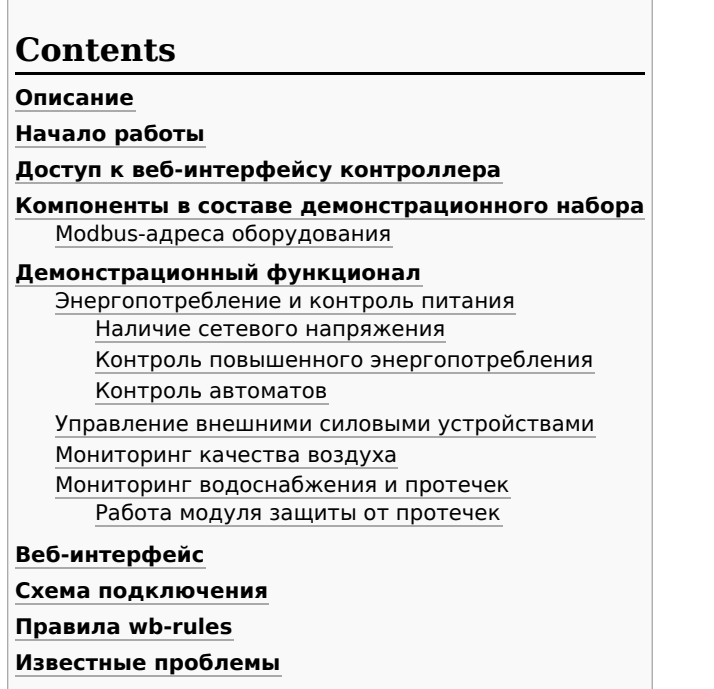

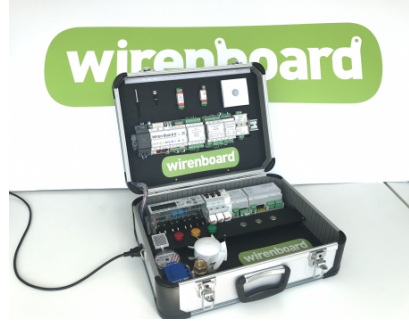

Общий вид комплекта WB-demo-kit

# <span id="page-1-0"></span>**Описание**

Wb-demo-kit — демонстрационный комплект оборудования Wiren Board и периферийных устройств, предназначенный для демонстрации возможностей продукции Wiren Board и самостоятельного изучения. Набор поставляется с настроенными и подключенными устройствами: что облегчает интеграторам проведение презентаций для заказчиков. При самостоятельном изучении не требуется соединять и настраивать все устройства, писать правила: можно модифицировать уже существующие.

Демонстрационный набор смонтирован в компактном корпусе-чемодане. Набор подключается к сети стандартным компьютерным кабелем.

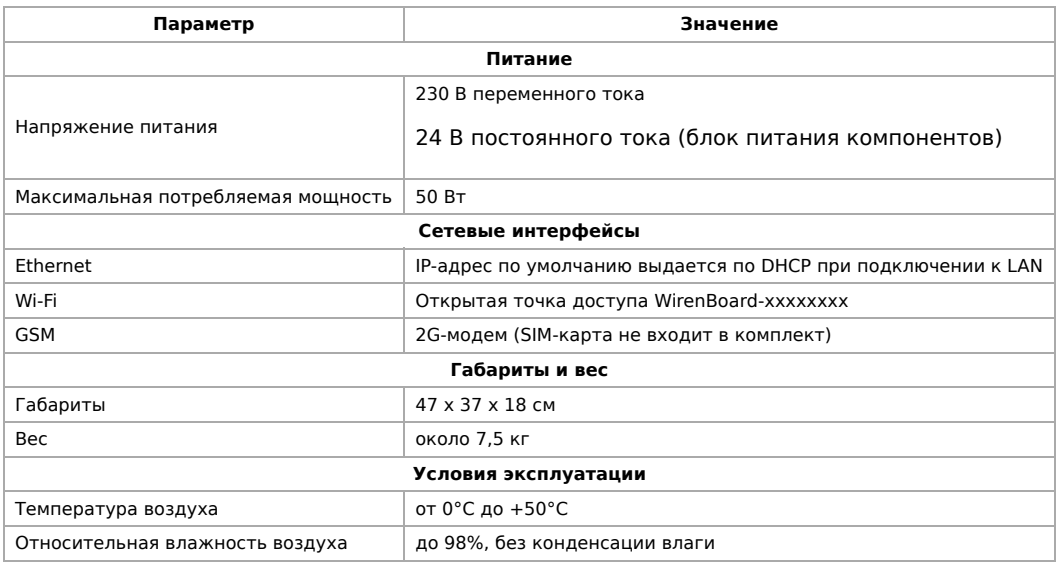

# <span id="page-2-0"></span>**Начало работы**

Перед началом работы убедитесь, что компоненты не имеют видимых механических повреждений. Помните, что внутри присутствует опасное для жизни напряжение: не прикасайтесь к металлическим контактам устройств! При самостоятельном изучении любые изменения соединений внутри демонстрационного комплекта производите на отключенном от сети комплекте.

Для включения демо-комплекта, подключите его к сети 230 В прилагаемым шнуром и включите автоматы.

Контроллер Wiren Board 6, идущий в комплекте, оборудован аккумуляторным модулем резервного питания с дополнительной кнопкой включения. Перед первым включением для корректной работы демонстрационного комплекта необходимо зарядить аккумуляторный модуль, оставив комплект включенным в сеть (время полной зарядки ~5 ч.).

Включите контроллер, нажав на кнопку на корпусе. Когда индикатор контроллера загорится зеленым светом, контроллер будет готов к работе.

# <span id="page-2-1"></span>**Доступ к веб-интерфейсу контроллера**

Подробное описание доступа к веб-интерфейсу контроллера описано в статье [Веб-интерфейс Wiren Board](https://wirenboard.com/wiki/%D0%92%D0%B5%D0%B1-%D0%B8%D0%BD%D1%82%D0%B5%D1%80%D1%84%D0%B5%D0%B9%D1%81_Wiren_Board). Вы можете подключаться к контроллеру через локальную сеть или по Wi-Fi.

# <span id="page-2-2"></span>**Компоненты в составе демонстрационного набора**

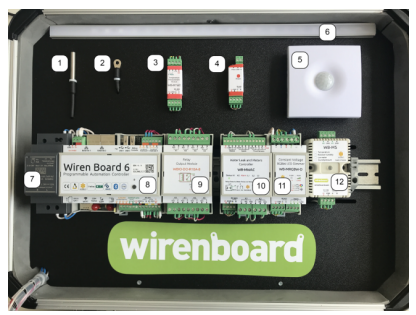

Компоненты, расположенные на верхней крышке WB-demo-kit

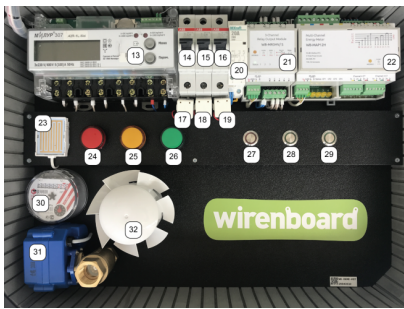

Компоненты, расположенные на нижней крышке WB-demo-kit

На фотографиях выше пронумерованы все компоненты, входящие в состав демонстрационного набора WB-demo-kit. В следующей таблице приводится их полный список.

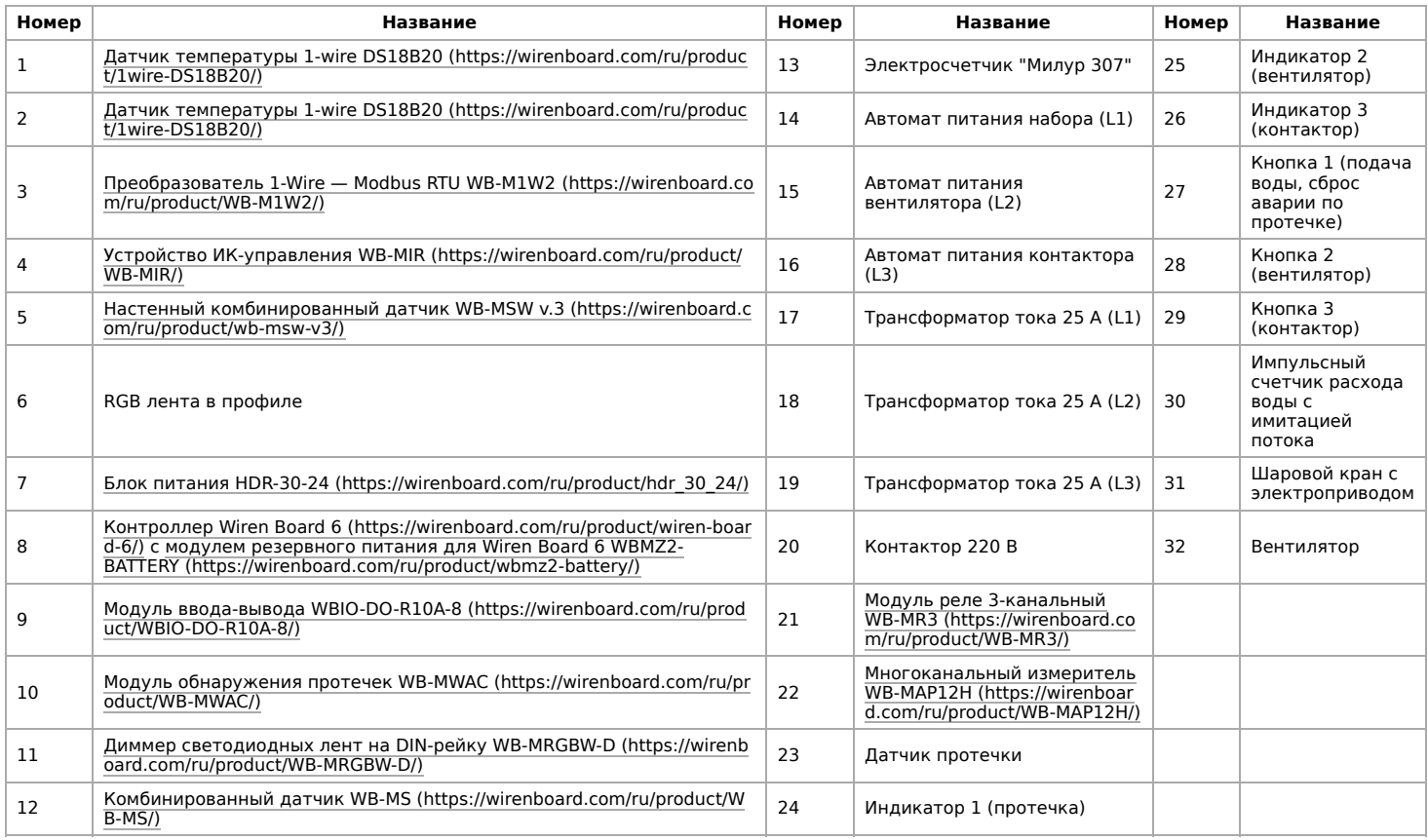

### <span id="page-3-0"></span>**Modbus-адреса оборудования**

Для оборудования, управляемого по протоколу Modbus, в следующей таблице указаны Modbus-адреса и номера портов RS-485, к которым оно подключено.

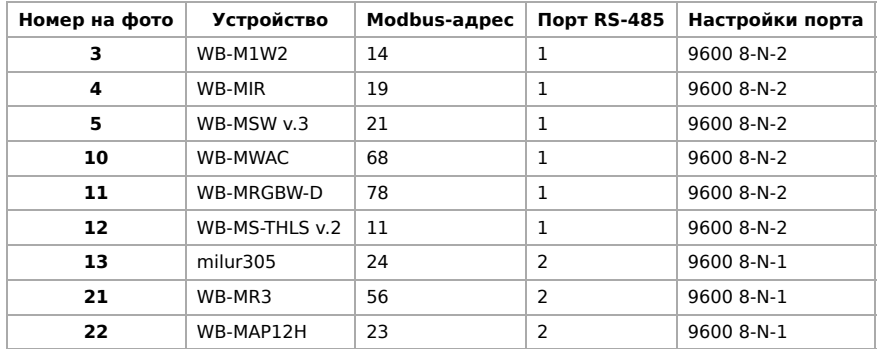

# <span id="page-3-1"></span>**Демонстрационный функционал**

С помощью набора Wb-demo-kit можно легко продемонстрировать следующие сценарии использования продукции Wiren Board.

- Энергопотребление и контроль питания
- Управление внешними силовыми устройствами
- Мониторинг качества воздуха и управление вентиляцией
- Мониторинг водоснабжения и протечек

С использованием Веб-интерфейса становится возможной демонстрация и другого функционала, например:

- Технический учет энергопотребления
- Управление ИК-устройствами (см. описание устройств [WB-MIR](#page-26-0) или [WB-MSW v3](https://wirenboard.com/wiki/WB-MSW_v.3))
- Контроль температуры

### <span id="page-3-2"></span>**Энергопотребление и контроль питания**

Номера устройств и органов управления указаны на фотографии.

#### <span id="page-3-3"></span>**Наличие сетевого напряжения**

Выключите автомат (14). Через несколько секунд индикатор контроллера (8) несколько раз часто моргнет красным и раздастся предупреждающий звуковой сигнал. Это означает, что сетевое напряжение отсутствует. Часть модулей продолжит питаться от встроенного в контроллер аккумуляторного модуля. Синий индикатор на блоке питания (7) погаснет примерно через 30 секунд.

#### <span id="page-4-0"></span>**Контроль повышенного энергопотребления**

Включите вентилятор кнопкой (28). Загорится зеленая подсветка кнопки. Через некоторое время загорится желтый индикатор (25) —— это означает, что счетчик (22) детектирует энергопотребление на фазе, к которой подключен вентилятор. Не касаясь лопастей вентилятора, остановите его. Через несколько секунд счетчик (22) определит повышенное энергопотребление застопоренного вентилятора и контроллер отключит его. Погаснет зеленая подсветка кнопки (28), а затем -- желтый индикатор (25).

#### <span id="page-4-1"></span>**Контроль автоматов**

Отключите автоматы (15) и (16). Через несколько секунд начнет мигать подсветка кнопок (28) и (29), что означает, что напряжение на выходах автоматов пропало. Включите автоматы снова —— подсветка кнопок перестанет мигать.

#### <span id="page-4-2"></span>**Управление внешними силовыми устройствами**

Нажмите кнопку (29). Подсветка кнопки загорится зеленым, при этом сработает контактор (20). Через некоторое время загорится индикатор (26), что означает обнаружение энергопотребления на соответствующей фазе счетчиком (22). Нажмите кнопку (29) -- контактор выключится, подсветка кнопки погаснет, а через несколько секунд погаснет и индикатор энергопотребления (26).

#### <span id="page-4-3"></span>**Мониторинг качества воздуха**

При допустимом уровне концентрации CO<sup>2</sup> в помещении индикатор датчика (5) мигает зеленым светом. Если несколько раз на него энергично подуть, то через 15-20 секунд индикатор начнет мигать красным, что свидетельствует о превышении концентрации CO<sub>2</sub>. При достижении нормальной концентрации датчик снова будет мигать зеленым.

#### <span id="page-4-4"></span>**Мониторинг водоснабжения и протечек**

#### <span id="page-4-5"></span>**Работа модуля защиты от протечек**

Нажмите кнопку (27). Откроется шаровой кран (31), а счетчик (30) начнет вращаться, имитируя поток воды в системе водоснабжения. Прикоснитесь с небольшим усилием слегка влажным пальцем или смоченной салфеткой к датчику протечки. Шаровой кран перекроет поток воды, счетчик перестанет вращаться, загорится красный индикатор протечки (24), подсветка кнопки (27) начнет мигать, а модуль обнаружения протечек (10) будет выдавать непрерывный звуковой сигнал (на самом модуле будет гореть индикатор Alarm). Для сброса аварийной ситуации ("протечка устранена") снова нажмите кнопу (27).

Кнопкой 27 можно открывать и закрывать шаровой кран с электроприводом, последовательно нажимая на нее.

# <span id="page-4-6"></span>**Веб-интерфейс**

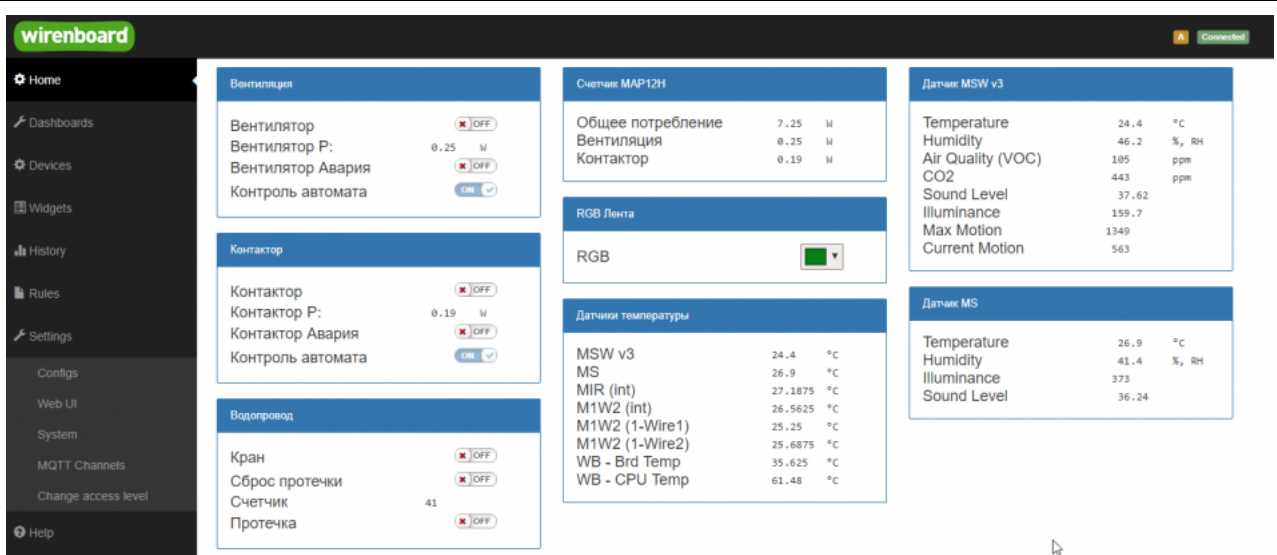

Веб-интерфейс демонстрационного набора, домашняя панель

На домашней панели веб-интерфейса демонстрационного набора расположены отдельные виджеты, в которых контролы сгруппированы по функционалу.

- Вентиляция управление вентилятором (32) и отображение статуса аварии (отключение питания)
- Контактор управление контактором (20) и отображение статуса аварии (отключение питания)
- Водопровод управление шаровым краном, индикация протечки, подсчет импульсов расхода с импульсного счетчика, сброс аварии при устранении протечки
- Счетчик MAP12H Энергопотребление демонстрационного набора по фазам
- RGB-Лента управление цветом и яркостью RGB-ленты (6) с помощью модуля WB-MRGBW-D.
- Датчики температуры встроенные и внешние датчики температуры устройств демонстрационного набора. Температура внешних 1-Wire датчиков (1) и (2) обозначены как M1W2 (1-Wire1) и M1W2 (1-Wire2) соответственно.
- Датчик MSW v3 параметры? измеряемые комбинированным датчиком WB-MSW v3 (5)
- Датчик MS показания датчиков модуля WB-MS-THLS (12).

Полный доступ ко всем контролам всех устройств можно получить на вкладке Devices.

## <span id="page-5-0"></span>**Схема подключения**

Цвета соединений на схеме условные и не совпадают с цветами проводов в устройстве.

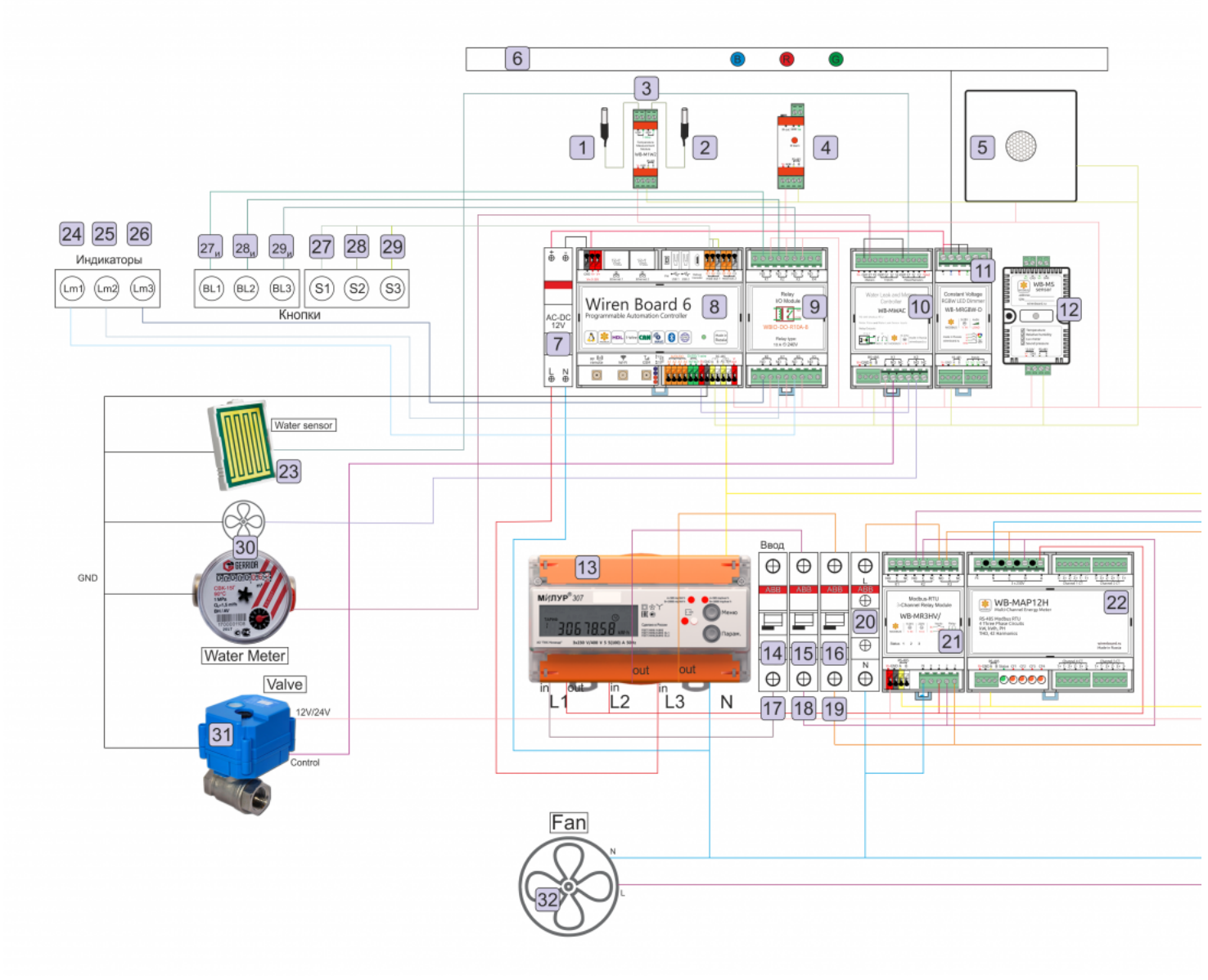

Схема подключения устройств в демонстрационном комплекте

# <span id="page-5-1"></span>**Правила wb-rules**

При сборке устройства устанавливается стандартный комплект скриптов движка правил WB-Rules (https://wirenboard.com/wik [i/index.php/%D0%94%D0%B2%D0%B8%D0%B6%D0%BE%D0%BA\\_%D0%BF%D1%80%D0%B0%D0%B2%D0%B8%D0%BB\\_wb-rule](https://wirenboard.com/wiki/index.php/%D0%94%D0%B2%D0%B8%D0%B6%D0%BE%D0%BA_%D0%BF%D1%80%D0%B0%D0%B2%D0%B8%D0%BB_wb-rules) s).

Комплект состоит из 4х файлов:

1. button light.js

- 2. power\_control.js
- 3. sensors.js

### 4. water\_control.js

[Скачать архив файлов скриптов-правил и настроек коммуникационных параметров \(wb-mqtt-serial.conf\) можно по ссылке: Wb](https://wirenboard.com/wiki/images/3/3f/Wb-demo-kit-files.tar)demo-kit-files.tar.

# <span id="page-6-0"></span>**Известные проблемы**

Периодически перестает опрашиваться порт /dev/ttyRS485-2. Это связанно с некорректной работой драйвера wb-mqtt-serial с счетчиком Милур. Мы работаем над устранением проблемы. Временно для корректной работы демо-чемодана можно отключить счетчик Милур от шины RS485. Для этого снимите верхнюю оранжевую крышку с счетчика, открутите клеммы RS485 и отсоедините два провода от счетчика. Рекомендуется изолировать провода (на пример изолентой), что бы избежать замыкания.

# <span id="page-7-0"></span>**Инсталляция в чемодане WB-DEMO-KIT v.3**

### **[Купить в интернет-магазине \(https://wirenboard.com/ru/product/WB-demo-kit/\)](https://wirenboard.com/ru/product/WB-demo-kit/)**

**Эта страница описывает новое устройство WB-DEMO-KIT v.3**, описание предыдущей версии [WB-DEMO-KIT v.2.](https://wirenboard.com/wiki/Wb-demo-kit_v.2)

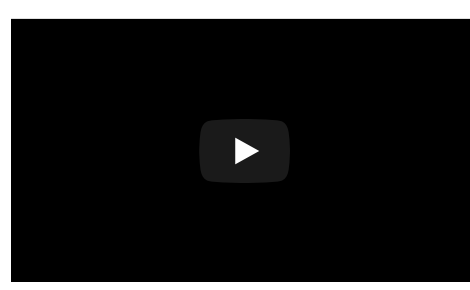

Демо-комплект WB-DEMO-KIT v.3

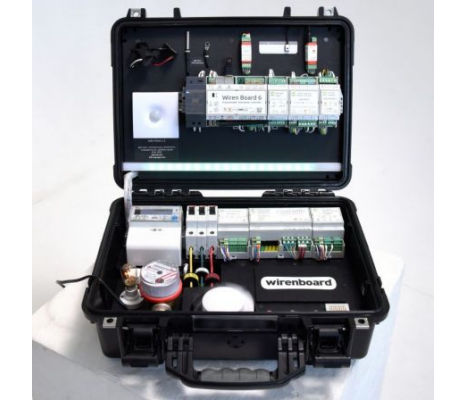

Общий вид комплекта WB-demo-kit 3

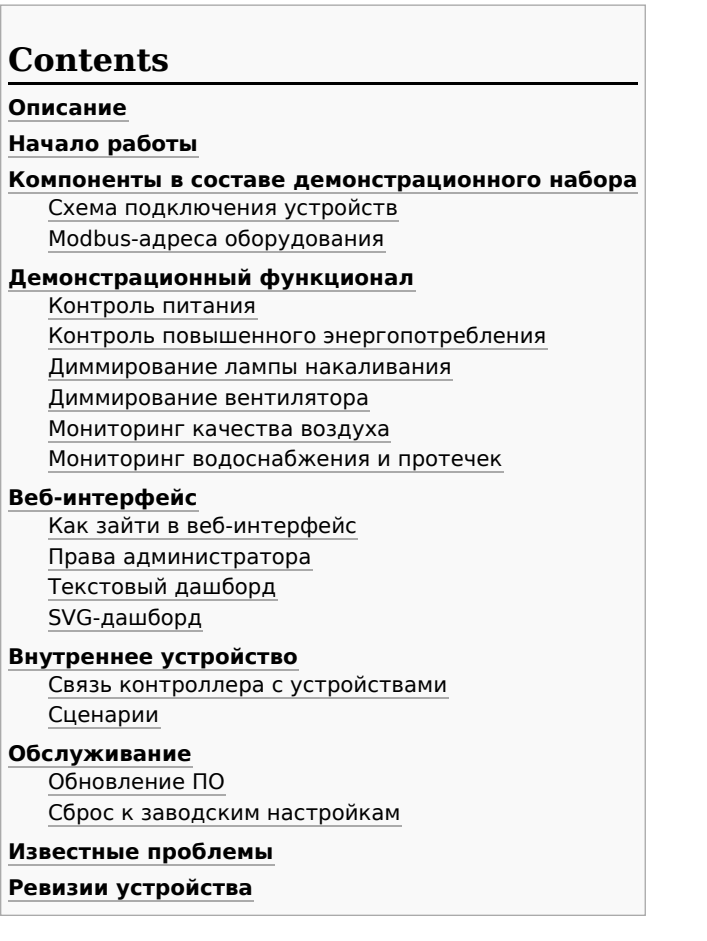

# **Описание**

WB-demo-kit — демонстрационный комплект оборудования Wiren Board, смонтированный в компактном корпусе-чемодане и готовый к работе сразу после подключения к сети 230 В.

Комплект можно использовать для обучения работе с нашим оборудованием или для демонстрации клиенту.

В составе комплекта идут примеры дашбордов и сценарии автоматизации, которые вы можете менять по своему усмотрению.

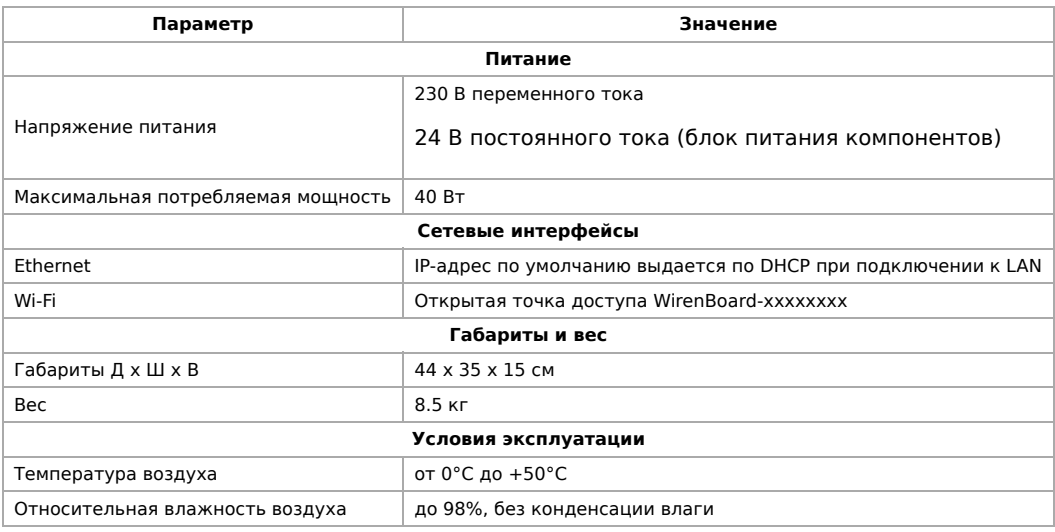

# **Начало работы**

Внутри демонстрационного комплекта присутствует опасное для жизни напряжение — не прикасайтесь к металлическим контактам устройств! Перед тем как разобрать комплект, отключите его от сети.

Порядок включения:

- 1. Убедитесь, что компоненты не имеют видимых механических повреждений.
- 2. Подключите демо-комплект к сети 230 В комплектным шнуром и включите автоматы QF1-QF3.
- 3. Включите контроллер выключателем на его корпусе.
- 4. Дождитесь начала обмена с Modbus-устройствами Wiren Board зеленые индикаторы на устройствах начнут мигать.
- 5. [Зайдите в веб-интерфейс](#page-4-6) или начните демонстрацию с [помощью кнопок](#page-3-1).

Если демо-комплект долго не включался, встроенный в контроллер модуль резервного питания мог разрядиться рекомендуем его зарядить перед использованием. Для этого подключите демо-комплект к сети, включите автомат QF1 и оставьте включенным в течение пяти часов.

# **Компоненты в составе демонстрационного набора**

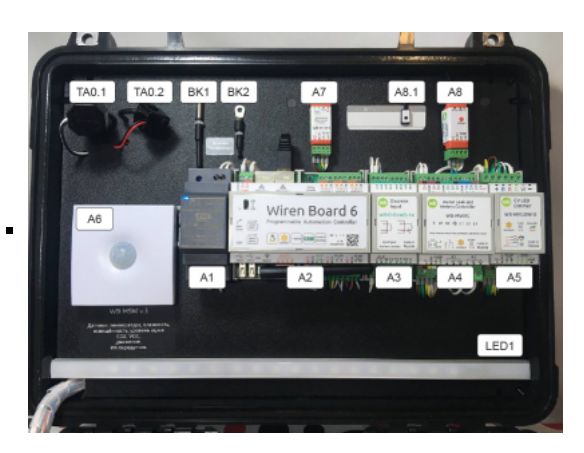

Компоненты, расположенные на верхней крышке демо-комплекта

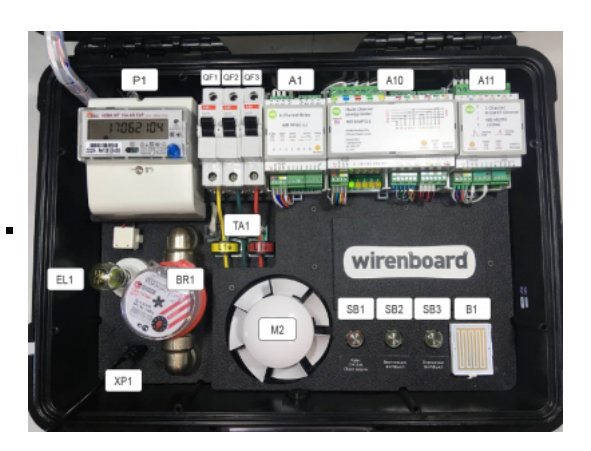

Компоненты, расположенные на нижней крышке демо-комплекта

На фотографиях выше и на электрической схеме все компоненты демо-комплекта промаркированы. Полный список смотрите в таблице.

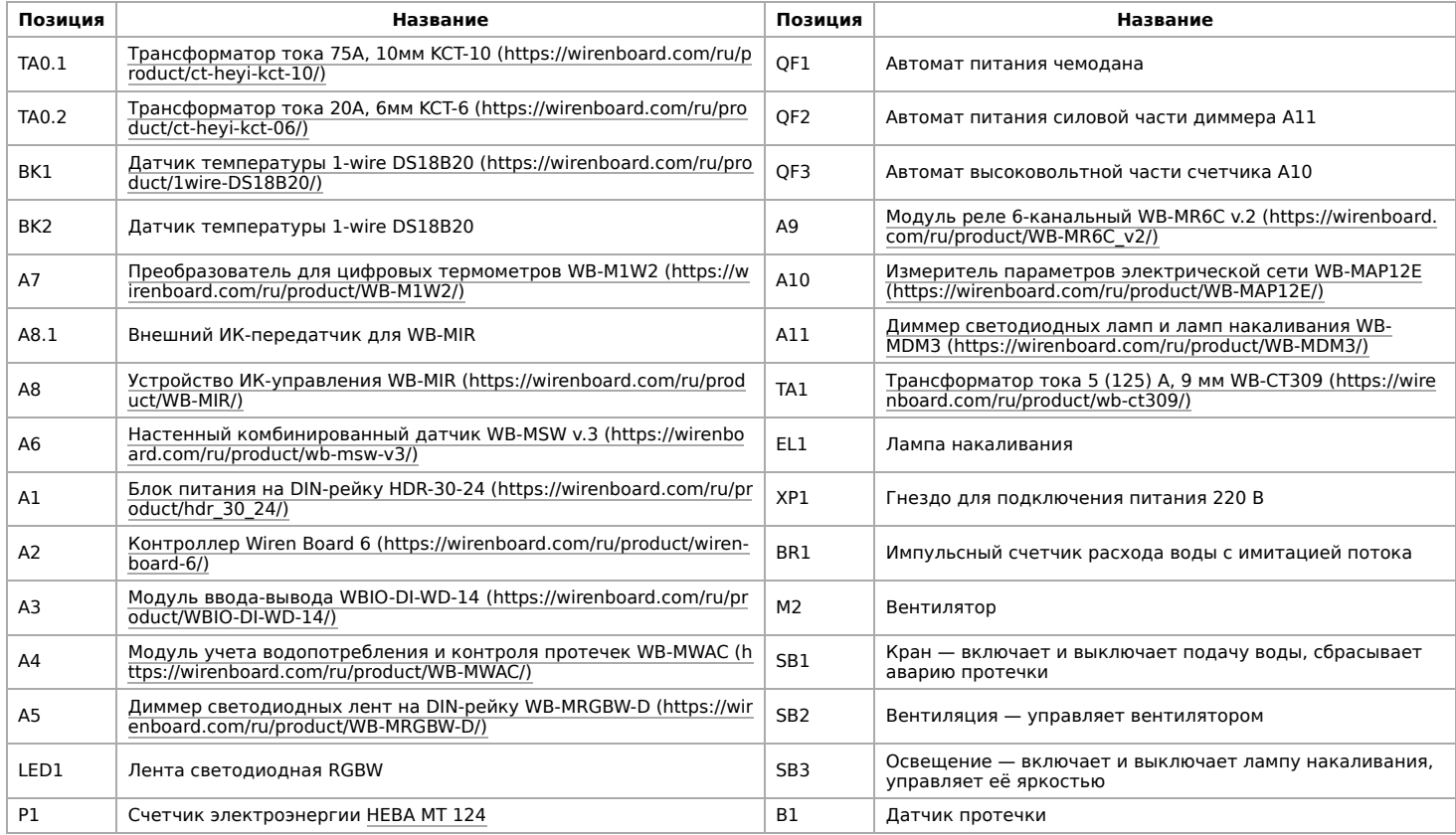

### <span id="page-9-0"></span>**Схема подключения устройств**

Цвета соединений на схеме условные и не совпадают с цветами проводов в устройстве.

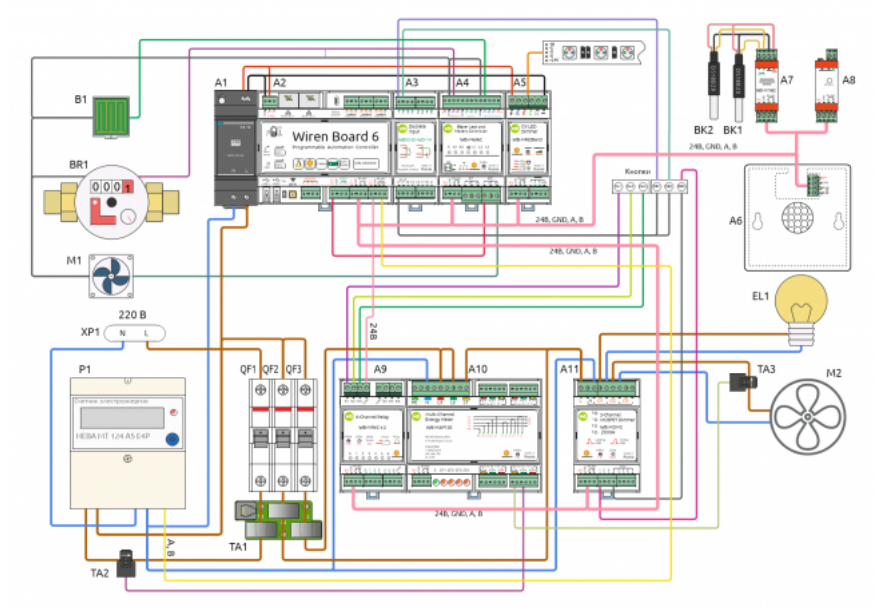

Схема подключения устройств в демонстрационном комплекте

#### **Modbus-адреса оборудования**

В таблице вы найдете modbus-адреса, номера портов и параметры подключения для Modbus-оборудования демонстрационного комплекта.

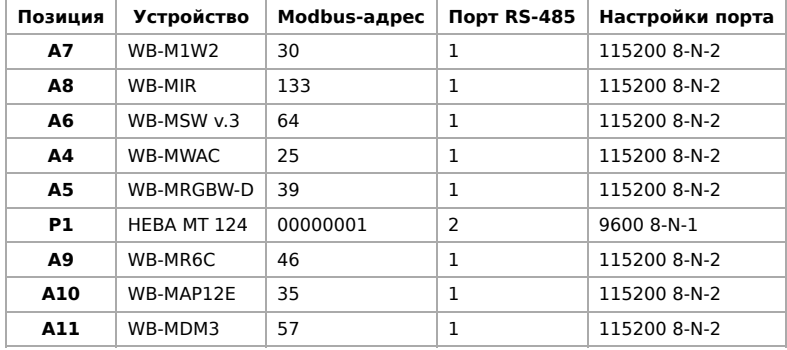

# **Демонстрационный функционал**

С помощью демо-комплекта и предустановленных правил, вы можете демонстрировать сценарии использования продукции Wiren Board:

- Энергопотребление и контроль питания.
- Управление внешними силовыми устройствами.
- Мониторинг качества воздуха.
- Мониторинг водоснабжения и протечек.

Вы можете изменить скрипты правил под свои нужды и подключить дополнительное оборудование — это позволит устроить демонстрацию любых сценариев автоматизации.

С использованием Веб-интерфейса дополнительно можно показать:

- Технический учет энергопотребления.
- Управление ИК-устройствами (см. описание устройств [WB-MIR](https://wirenboard.com/wiki/WB-MIR_v2_-_Modbus_IR_Remote_Control) или [WB-MSW v3](https://wirenboard.com/wiki/WB-MSW_v.3)).
- Контроль климата.
- Возможности веб-интерфейса: настройка подключенных устройств, просмотр истории измерений, вывод информации в [текстовом и графическом виде. Подробнее о возможностях веб-интерфейса читайте в статье Веб-интерфейс контроллеров](https://wirenboard.com/ru/pages/wb-software/) Wiren Board (https://wirenboard.com/ru/pages/wb-software/).

#### <span id="page-10-0"></span>**Контроль питания**

[Наличие сетевого напряжения определяется с помощью установленного в контроллер аккумуляторного модуля WBMZ3-](https://wirenboard.com/wiki/WBMZ3-BATTERY) BATTERY, который при отсутствии напряжения на входе контроллера, выдает сигнал **working on battery**:

1. Выключите автомат QF1.

2. Через пару секунд индикатор контроллера несколько раз моргнет красным.

3. Раздастся звуковой сигнал, который сообщает о том, что контроллер работает на резервном питании.

Модули Wiren Board продолжат питаться от встроенного в контроллер аккумулятора.

Синий индикатор на блоке питания погаснет примерно через 30 секунд.

#### **Контроль повышенного энергопотребления**

Контроль повышенного энергопотребления определяется с помощью многоканального счетчика WB-MAP12E, информация с которого обрабатывается правилами wb-rules:

- 1. Нажмите кнопку Вентиляция.
- 2. Диммер WB-MDM3 запустит вентилятор на скорости 100 %, а реле WB-MR6C включит зеленую подсветку кнопки.
- 3. Не касаясь лопастей вентилятора, остановите его.
- 4. Через несколько секунд контроллер определит повышенное энергопотребление застопоренного вентилятора, что будет сопровождаться периодическим звуковым сигналом и миганием подсветки кнопки.
- 5. Для сброса аварии, нажмите на кнопку Вентиляция еще раз.

#### <span id="page-11-0"></span>**Диммирование лампы накаливания**

Пример демонстрирует управление лампой накаливания с помощью одной кнопки, которая не только включает и выключает лампу, но и устанавливает её яркость.

Лампа накаливания и кнопка Освещение подключены к диммеру WB-MDM3, поэтому в управлении лампой с кнопки не участвует другое оборудование:

- 1. Кратко нажмите на кнопку Освещение.
- 2. Диммер включит лампу накаливания, а реле WB-MR6C включит подсветку кнопки.
- 3. Нажмите и удерживайте кнопку диммер будет увеличивать яркость лампы. Отпустите кнопку.
- 4. Снова нажмите и удерживайте кнопку теперь диммер будет уменьшать яркость лампы. Отпустите кнопку.
- 5. Кратко нажмите на кнопку Освещение лампа погаснет, а реле отключит подсветку кнопки.

#### <span id="page-11-1"></span>**Диммирование вентилятора**

Пример демонстрирует управление вентиляцией: включение и выключение, изменение режимов вентилятора.

В отличие от примера с лампой, здесь кнопка Вентиляция подключена не к диммеру WB-MDM3, а к модулю дискретных входов WBIO-DI-WD-14. Состояние кнопки считывается контроллером, который отправляет команды диммеру WB-MDM3:

- 1. Нажмите кнопку Вентиляция.
- 2. Диммер включит вентилятор на 100 %, а реле WB-MR6C включит зеленую подсветку кнопки.
- 3. Второе нажатие на кнопку включит вентилятор нв 66 %, третье на 33 %, а четвертое выключит его.
- 4. После отключения вентилятора, реле выключит зеленую подсветку кнопки.

#### **Мониторинг качества воздуха**

Мониторинг осуществляется с помощью универсального датчика WB-MSW v.3, информация с которого обрабатывается правилами wb-rules:

- 1. Если в помещении уровень концентрации CO<sub>2</sub> меньше 650 ppm, то индикатор датчика мигает зеленым цветом.
- 2. Энергично подуйте на датчик и через 15–20 секунд индикатор на датчике замигает красным, что говорит о превышении концентрации CO<sub>2</sub>.
- 3. Через некоторое время концентрация СО<sub>2</sub> придет в норму и индикатор датчика снова замигает зеленым.

### **Мониторинг водоснабжения и протечек**

В примере демонстрируется автономная работа модуля защиты от протечек WB-MWAC.

К входу модуля подключены датчик протечки, кнопка Кран, счетный выход со счетчика воды и двигатель, который находится внутри счетчика, имитирует поток воды и служит виртуальным краном:

- 1. Нажмите кнопку Кран.
- 2. Откроется виртуальный кран, счетчик начнет вращаться, а реле WB-MR6C включит красную подсветку кнопки.
- 3. Прикоснитесь с небольшим усилием слегка влажным пальцем или смоченной салфеткой к датчику протечки.
- 4. Модуль контроля протечек издаст звуковой сигнал и перекроет виртуальный кран, а счетчик воды перестанет вращаться.
- 5. Также на модуле загорится индикатор Alarm, а реле будет включать и отключать красный индикатор кнопки, сигнализируя об аварии.
- 6. Для сброса аварийной ситуации (протечка устранена) снова нажмите кнопу.

Если последовательно нажимать на кнопку Кран, то можно открывать и закрывать виртуальный кран.

# **Веб-интерфейс**

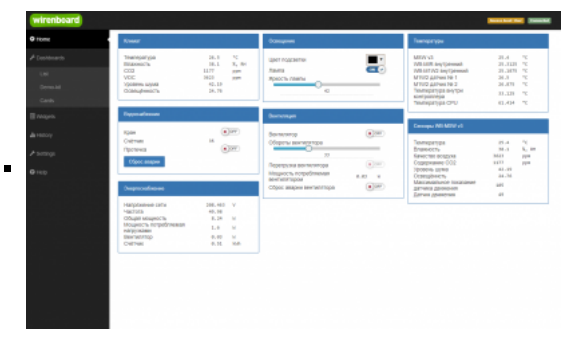

Текстовый дашборд демонстрационного набора

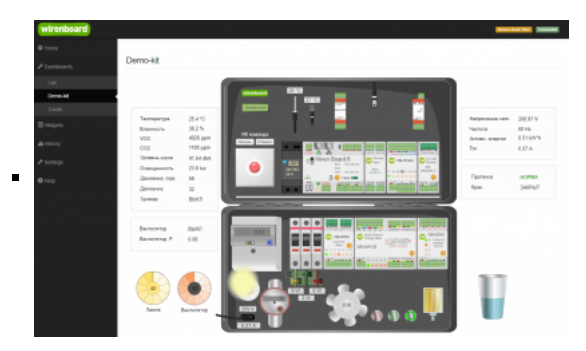

SVG-дашборд демонстрационного набора

### <span id="page-12-0"></span>**Как зайти в веб-интерфейс**

Для входа в веб-интерфейс вам понадобится любой из современных интернет-браузеров:

- 1. Подключитесь к контроллеру по WiFi или Ethernet.
- 2. Введите в адресную строку браузера [IP-адрес контроллера.](https://wirenboard.com/wiki/How_to_find_IP_address)

## <span id="page-12-1"></span>**Права администратора**

Для изменения настроек контроллера у вас должен быть уровень доступа Administrator.

Изменить его можно в разделе **Settings** → **Change access level**.

После завершения настроек рекомендуем поставить уровень доступа User или Operator — это поможет не совершить случайных ошибок при ежедневной работе с веб-интерфейсом.

Подробнее о настройках и возможностях веб-интерфейса [читайте в документации](https://wirenboard.com/wiki/Wiren_Board_Web_Interface) и статье [Веб-интерфейс контроллеров Wiren Board \(https://wirenboard.com/ru/pages/wb-software/\).](https://wirenboard.com/ru/pages/wb-software/)

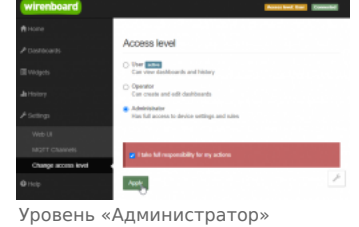

# <span id="page-12-2"></span>**Текстовый дашборд**

На домашней панели и на вкладке **Dashboards** → **Cards** веб-интерфейса расположены виджеты, в которых информация с датчиков и элементы управления сгруппированы по функциям:

- Климат вывод параметров климата: температура берется с датчика BK1, а остальные данные с универсального датчика A6.
- Водоснабжение управление виртуальным краном, индикация протечки, подсчет импульсов расхода с импульсного счетчика, сброс аварии при устранении протечки.
- **Энергоснабжение это комбинация параметров с многоканального счетчика '10 и счетчика электроэнергии P1.**
- Освещение управление диммером светодиодных лент А5 и лампой накаливания с помощью диммера A11.
- Вентиляция органы управления вентилятором M2, сброс аварии, индикатор перегрузки и потребляемая вентилятором мощность.
- Температуры температура со всех доступных датчиков.
- $\blacksquare$  Сенсоры WB-MSW v3 данные с сенсоров универсального датчика Аб.

Полный доступ ко всем устройствам можно получить на вкладке **Devices**.

## <span id="page-12-3"></span>**SVG-дашборд**

Интерактивный SVG-дашборд находится на вкладке **Dashboards** → **Demo-kit**, демонстрирует возможности встроенного в контроллер веб-интерфейса и является виртуальной копией демонстрационного комплекта.

Вы можете взаимодействовать с элементами дашборда:

- включать и выключать вентилятор, лампу или подачу воды;
- ликвидировать последствия протечки просто нажмите на пролитую воду;
- управлять скоростью вентилятора и яркостью лампы накаливания;
- **записать ИК команду в RAM датчика A6 и сразу отправить её на устройство в помещении.**

Также сюда выводится информация с разных датчиков:

- $\blacksquare$  данные с универсального датчика Аб, а также с датчиков температуры ВК1 и ВК2;
- текущее потребление комплекта и нагрузки;
- состояние выходов реле и диммера;
- состояние подачи воды и наличие протечки.

Вы можете изменять SVG-дашборд по своему усмотрению, или даже нарисовать свой. Как это сделать, [читайте в инструкции](https://wirenboard.com/wiki/SVG-Dashboards).

# <span id="page-13-0"></span>**Внутреннее устройство**

#### <span id="page-13-1"></span>**Связь контроллера с устройствами**

Устройства Wiren Board и счетчик НЕВА МТ 124 подключены к контроллеру по шине [RS-485](https://wirenboard.com/wiki/RS-485). Обмен данными осуществляется с помощью драйвера [wb-mqtt-serial](https://wirenboard.com/wiki/Wb-mqtt-serial) по двум протоколам:

- $\blacksquare$  [Modbus](https://wirenboard.com/wiki/%D0%9F%D1%80%D0%BE%D1%82%D0%BE%D0%BA%D0%BE%D0%BB_Modbus) все устройства Wiren Board,
- $\blacksquare$  ГОСТ МЭК 61107 счетчик НЕВА МТ 124.

Параметры подключенных к контроллеру устройств можно [менять из веб-интерфейса](https://wirenboard.com/wiki/RS-485:Configuration_via_Web_Interface).

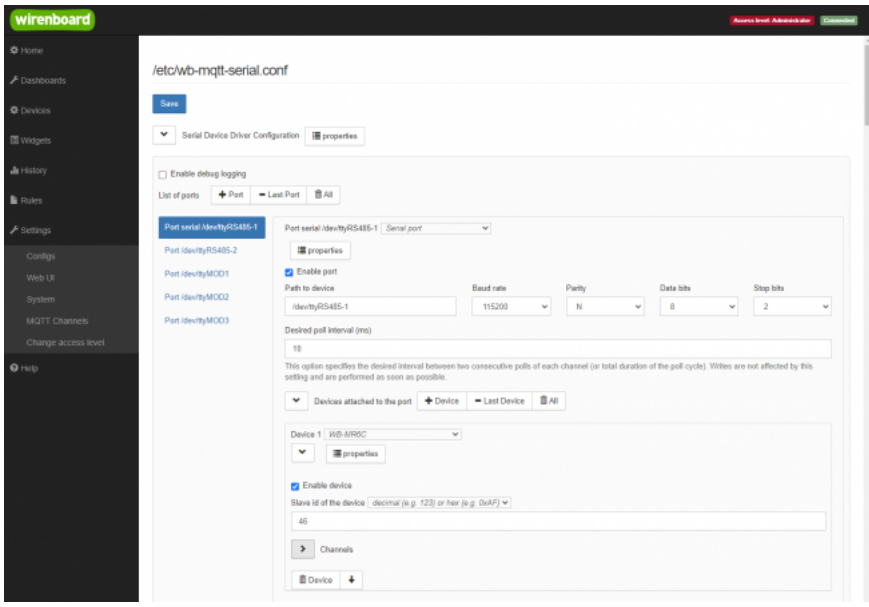

Настройки первого serial-порта

#### <span id="page-13-2"></span>**Сценарии**

Сценарии демо-комплекта — это набор правил [wb-rules:](https://wirenboard.com/wiki/Wb-rules)

- $\blacksquare$  button\_light.js управление подсветкой кнопок SB1, SB2, SB3.
- $\blacksquare$  load\_control.js управление вентилятором.
- $power$
- rules.js шаблон пустого правила.
- sensor.js контроль качества воздуха.
- $\blacksquare$  water control.js контроль водоснабжения.

Файлы правил вы можете найти в веб-интерфейсе на вкладке **Rules** или в исходниках пакета wb-demo-kit-configs в [репозитории на Github \(https://github.com/wirenboard/wb-demo-kit-configs\)](https://github.com/wirenboard/wb-demo-kit-configs).

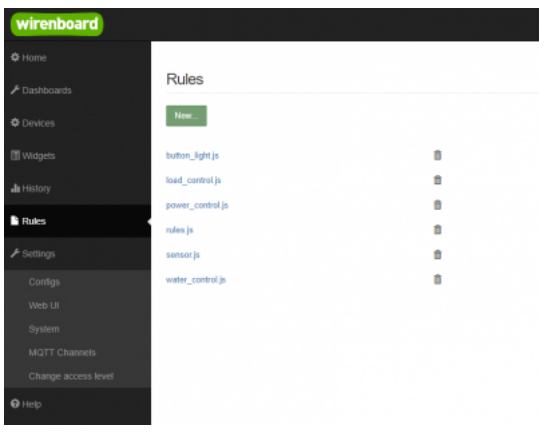

Список правил демо-комплекта в веб-интерфейсе

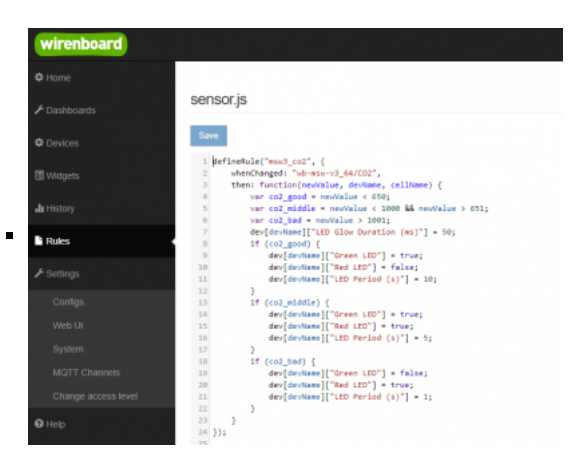

Редактор правил

 $\blacksquare$ 

# <span id="page-14-0"></span>**Обслуживание**

Демо-комплект не требует специального обслуживания, но может потребоваться обновить встроенное программное обеспечение или сбросить настройки к заводским.

### <span id="page-14-1"></span>**Обновление ПО**

Чтобы обновить программное обеспечение демо-комплекта:

- 1. Подключите контроллер к сети с выходом в интернет.
- 2. Подключитесь к контроллеру по [SSH.](https://wirenboard.com/wiki/SSH)
- 3. Обновите ПО контроллера:

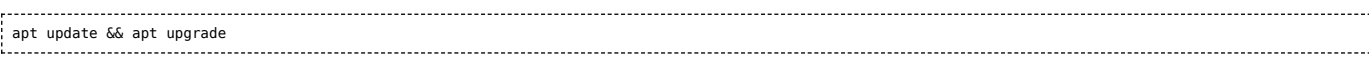

#### 4. Обновите прошивки устройств:

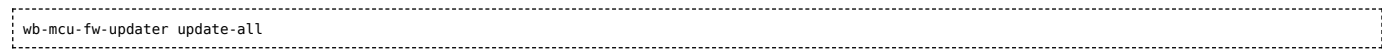

#### 5. Перезагрузите контроллер:

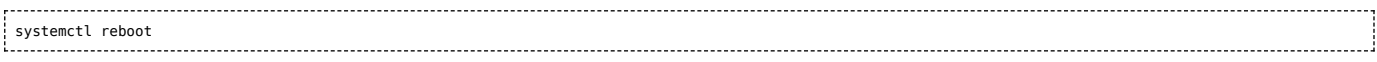

Обновление завершено.

## <span id="page-14-2"></span>**Сброс к заводским настройкам**

Если в результате экспериментов с правилами или настройками демо-комплект перестал правильно работать, его можно сбросить к заводским настройкам:

- 1. [Сбросьте контроллер](https://wirenboard.com/wiki/Wiren_Board_Firmware_Update) комплекта к заводским настройкам.
- 2. Подключитесь к контроллеру по [SSH.](https://wirenboard.com/wiki/SSH)

### 3. Установите пакет wb-demo-kit-configs:

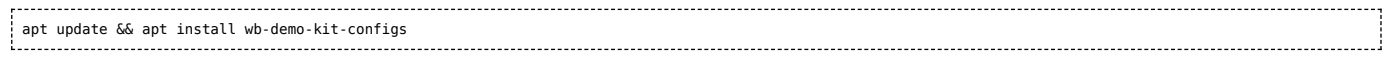

## 4. Обновите прошивки устройств:

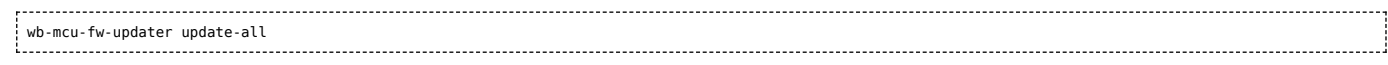

### 5. Перезагрузите контроллер командой:

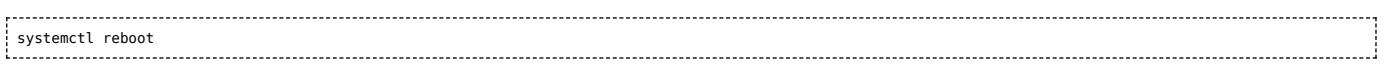

# **Известные проблемы**

Нет известных проблем.

# <span id="page-15-0"></span>**Ревизии устройства**

Номер партии (Batch №) указан на наклейке на боковой поверхности корпуса или на печатной плате.

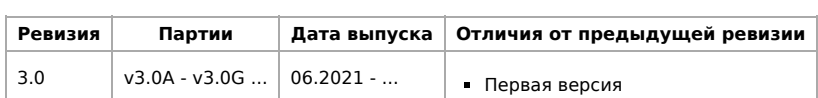

# <span id="page-16-0"></span>**Веб-интерфейс Wiren Board**

**[English](https://wirenboard.com/wiki/Wiren_Board_Web_Interface/en)** 

русский

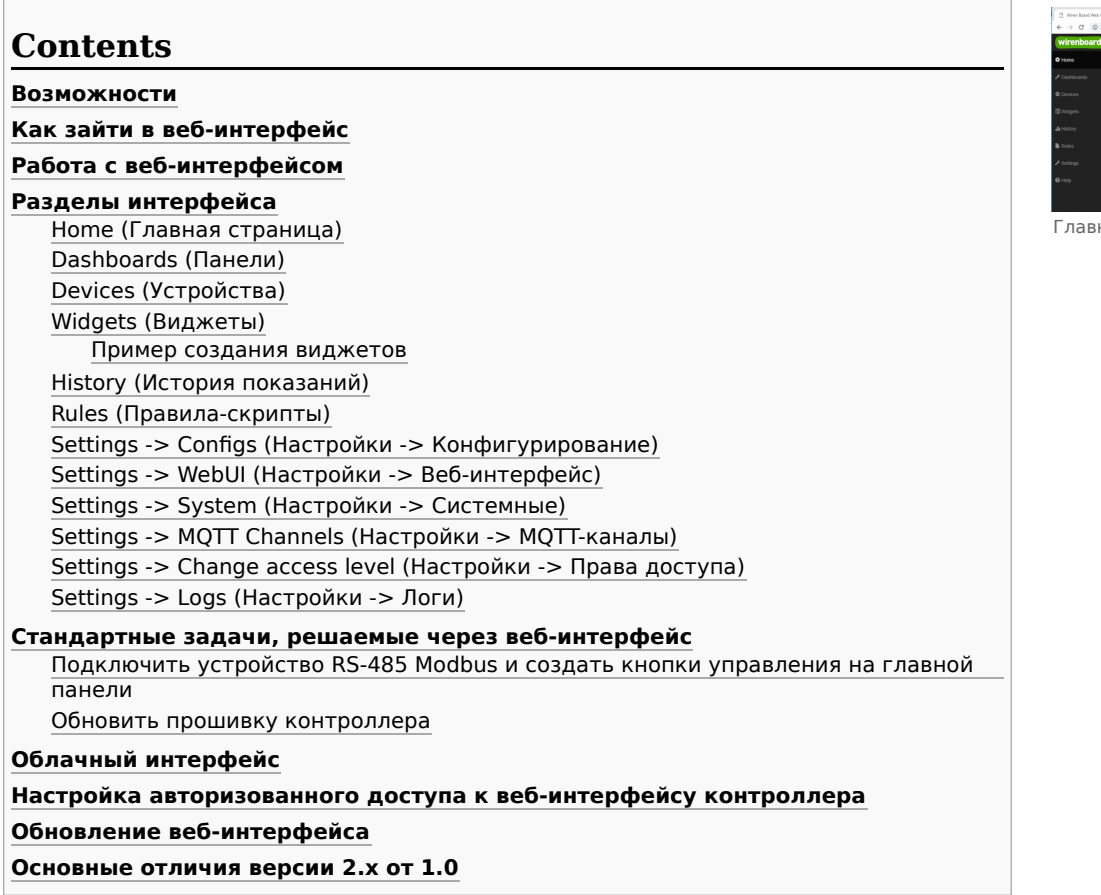

# <span id="page-16-1"></span>**Возможности**

Контроллер Wiren Board имеет встроенный веб-интерфейс. Через интерфейс можно:

- следить за состоянием контроллера и подключённых устройств и управлять ими;
- подключать устройства к контроллеру;
- настраивать контроллер и обновлять его ПО;
- писать правила на встроенном движке;
- настраивать SMS и email-уведомления;
- смотреть на графике историю значений (например, температуры).

Веб-интерфейс работает непосредственно на Wiren Board. В качестве веб-сервера работает [nginx](http://nginx.org/), сайт взаимодействует с MQTT через [WebSocket.](http://en.wikipedia.org/wiki/WebSocket)

Ниже дано описание версии 2.0. Про предыдущую версию можно найти на странице [Веб-интерфейс Wiren Board 1.0](https://wirenboard.com/wiki/%D0%92%D0%B5%D0%B1-%D0%B8%D0%BD%D1%82%D0%B5%D1%80%D1%84%D0%B5%D0%B9%D1%81_Wiren_Board_1.0).

# **Как зайти в веб-интерфейс**

Чтобы зайти в веб-интерфейс контроллера Wiren Board, введите в адресную строку браузера [IP-адрес контроллера.](https://wirenboard.com/wiki/How_to_find_IP_address)

Если вы находитесь в одной сети с контроллером и используете устройства Apple, компьютер с Linux или Windows 10 и выше — введите в адресную строку wirenboard-XXXXXXXX.local, где ХХХХХХХХ — восьмизначный серийный номер контроллера.

# <span id="page-16-2"></span>**Работа с веб-интерфейсом**

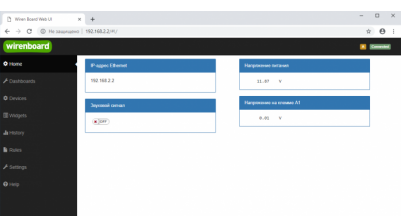

ная страница веб-интерфейса

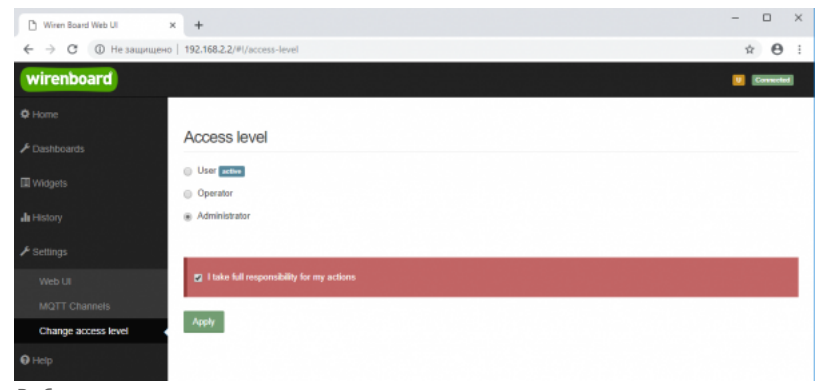

Выбор уровня доступа

Для начала работы с веб-интерфейсом выберите уровень доступа. Для этого на вкладке **Settings -> Change access level -> Acess Level** выберите один из пунктов **User, Operator** или **Administrator**. Уровни ограничивают доступ к функционалу вебинтерфейса: например, пользователь **User** может просматривать только настроенные виджеты, их редактирование и изменение настроек контроллера недоступно. Пользователь **Operator** получает доступ к контролам устройств, управляемых контроллером, может добавлять виджеты в панели (dashboards) (см. далее). Пользователь **Administrator** обладает всеми правами. Изменение текущего уровня доступа может быть изменено любым пользователем и предназначено больше для защиты от неверных действий, чем для разграничения прав.

В дальнейшем изложении мы предполагаем, что все действия выполняются пользователем **Administrator**.

Чтобы получить уровень доступа **Administrator**, на вкладке **Access Level** выберите опцию **Administrator**, подтвердите выбор, установив флажок в поле **"I take full responsibility for my actions"**, и нажмите кнопку **Apply** (как показано на рисунке "Выбор уровня доступа").

# <span id="page-17-0"></span>**Разделы интерфейса**

### <span id="page-17-1"></span>**Home (Главная страница)**

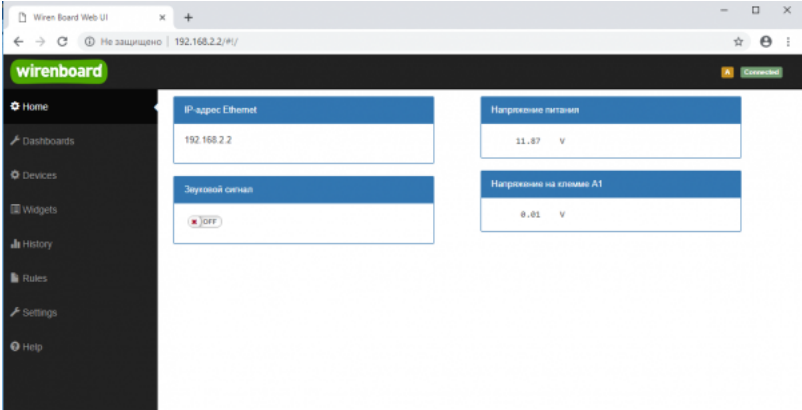

Home - главная страница

Это главная страница пользователя. На неё выводятся элементы интерфейса - так называемые "виджеты" (widget). Это могут быть показания датчиков (например, датчика температуры), кнопки включения света, управления подключёнными реле. Набор виджетов на главной странице полностью настраивается пользователем в меню **Settings -> Web UI -> Common Info**, где можно выбрать панель, которая будет отображаться во вкладке **Home** по умолчанию.

#### <span id="page-17-2"></span>**Dashboards (Панели)**

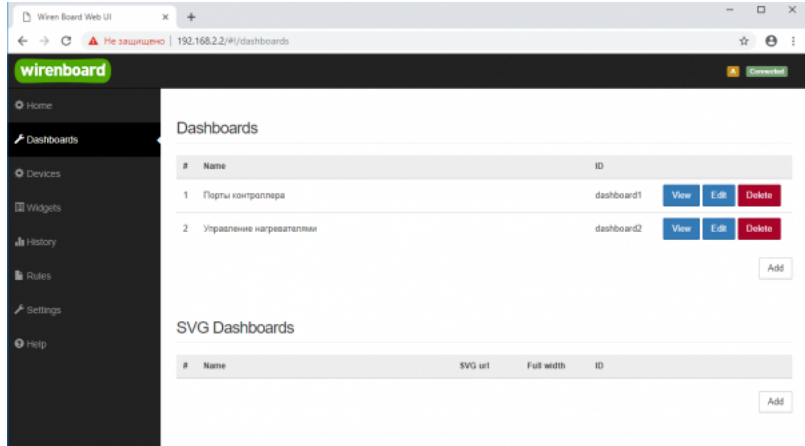

Dashboards - список панелей

Виджеты со схожим назначением можно группировать в панели, где на одном экране находятся все необходимые кнопки, настройки и показатели датчиков. Например, можно объединить виджеты включения подогрева, кондиционера, отображения температуры и влажности. В разделе **Dashboards** можно увидеть все созданные панели. Раздел Home тоже отображает одну из панелей, выбранную в настройках.

Дважды щелкнув по вкладке **Dashboards** на боковой панели, можно раскрыть список всех панелей, созданных в вебинтерфейсе.

Кроме текстовых панелей с виджетами, можно создавать [интерактивные SVG-панели](https://wirenboard.com/wiki/SVG-Dashboards) (SVG Dashboards).

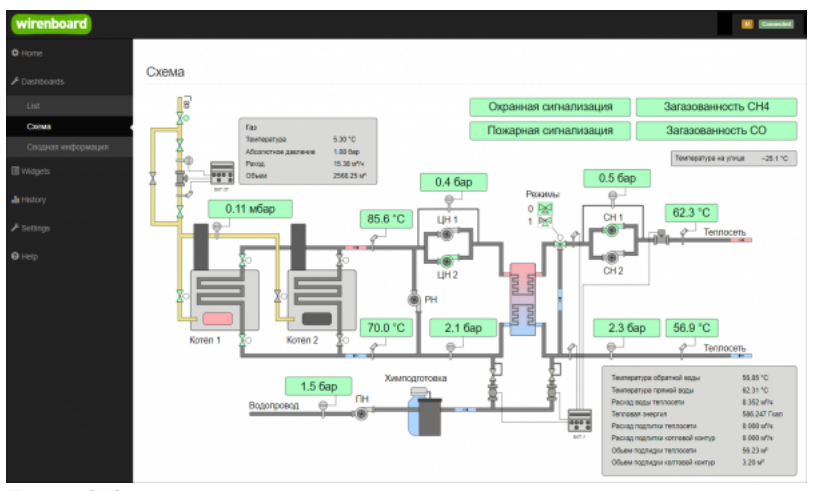

Пример SVG-панели

## <span id="page-18-0"></span>**Devices (Устройства)**

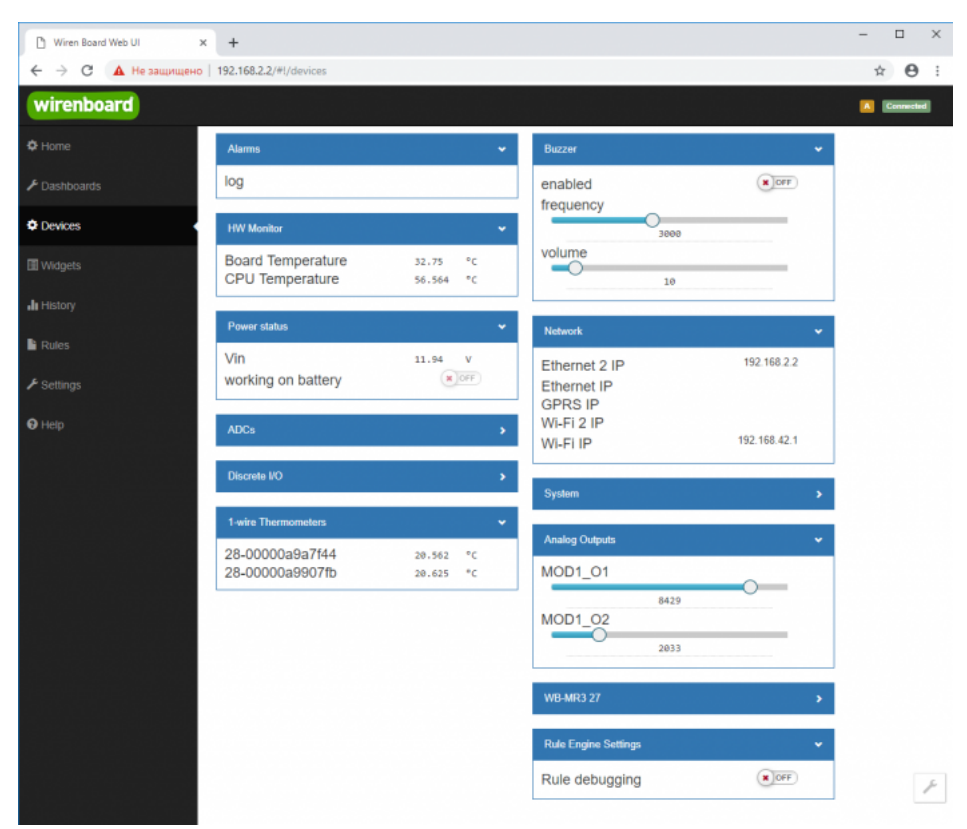

Devices - список всех аппаратных функций контроллера и подключённых устройств

На странице **Devices** отображаются все аппаратные возможности контроллера (состояние входов, выходов, напряжение питания), а также подключённых датчиков и устройств. Если вы подключили к контроллеру внешний модуль, все его меняющиеся значения будут отображены тут.

Каждый элемент устройства (показание значения напряжения, сетевой адрес, кнопка управления реле, флажок состояния входа и т.п.) -- называется "контрол". Несколько контролов могут быть объединены в один виджет. Подробнее смотрите в разделе [Widgets \(Виджеты\)](#page-19-0).

Подключаемые устройства (Modbus-модули, боковые и внутренние модули) **не** определяются контроллером автоматически. Чтобы на этой странице появились аппаратные возможности подключённых устройств (например, внешних модулей реле), сначала нужно настроить их через раздел Configs (Конфигурирование).

Удалить отключенные/неработающие устройства из веб-интерфейса можно с помощью кнопки **Delete** в виде значка с изображением мусорной корзины, в верхней строке плитки устройства. Кнопка появляется, когда указатель мыши находится над плиткой устройства.

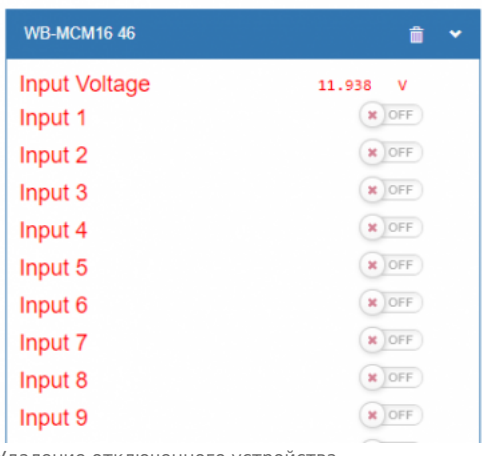

Удаление отключенного устройства

## <span id="page-19-0"></span>**Widgets (Виджеты)**

| Winen Board Web UI                           | $+$<br>$\times$ |                                        |                     |              |               |                               |              |           |                    |                                       | $\Box$<br>$\times$ |
|----------------------------------------------|-----------------|----------------------------------------|---------------------|--------------|---------------|-------------------------------|--------------|-----------|--------------------|---------------------------------------|--------------------|
| $\rightarrow$<br>c<br>←                      |                 | А Не защищено   192.168.2.2/#!/widgets |                     |              |               |                               |              |           |                    |                                       | $\Theta$ :<br>☆    |
| wirenboard                                   |                 |                                        |                     |              |               |                               |              |           |                    |                                       | A Connected        |
| <b>登 Home</b>                                |                 |                                        |                     |              |               |                               |              |           |                    |                                       |                    |
| F Dashboards                                 |                 | Widgets                                |                     |              |               |                               |              |           |                    |                                       |                    |
| <b>Devices</b>                               | $\sharp$        | Name                                   | Cells               | <b>Types</b> | <b>Values</b> |                               |              | Graph     | <b>Description</b> | <b>Dashboards</b>                     |                    |
| <b>III</b> Widgets                           |                 | Напряжение питания                     | Vin                 | voltage      |               | 11.96                         | $\mathbf{v}$ | <b>JI</b> |                    | Порты контроллера<br>Add to dashboard | û<br>$\odot$       |
| <b>Ju</b> History                            | 2               | Звуковой сигнал                        | enabled             | saitch       |               | $\boldsymbol{\mathrm{x}}$ ore |              | ah.       |                    | Порты контроллера<br>Add to dashboard | 亩<br>$\odot$       |
| <b>Rules</b>                                 | 3               | IP-agpec Ethernet                      | Ethernet 2 IP       | text         |               | 192.168.2.2                   |              | ah.       |                    | Порты контроллера<br>Add to dashboard | û<br>$\odot$       |
| $\bigtriangledown$ Settings<br>$\Theta$ Help | 4               | Напряжение на клемае А1                | A1                  | voltage      |               | 0.02                          | $\sim$       | ah        |                    | Порты контроллера<br>Add to dashboard | 亩<br>$\odot$       |
|                                              | 5.              | Температура ЦПУ                        | CPU Temperature     | temperature  |               | 56.564                        | $^{\circ}$ c | ah.       |                    | Add to dashboard                      | û<br>$\odot$       |
|                                              |                 | Коммата 1                              | Температура воздуха | temperature  |               | 20.312 °C                     |              | alı.      |                    | Управление<br>нагревателями           | 亩                  |
|                                              |                 |                                        | Конвектор           | switch       | $M$ or $F$    |                               |              | ah.       |                    | Add to dashboard                      | $\odot$            |
|                                              | $\mathbf{r}$    | Комната 2                              | Температура воздуха | temperature  |               | 20.375 °C                     |              | ah.       |                    | Управление<br>нагревателями           | û                  |
|                                              |                 |                                        | Ковектор            | switch       | $x$ OFF       |                               |              | ah.       |                    | Add to dashboard                      | $\odot$            |

Widgets - страница управления виджетами

Виджеты - комбинированные элементы интерфейса контрроллера, включающие в себя набор контролов, то есть аппаратных параметров контроллера и подключённых к нему устройств - тех, что отображаются на странице [Devices \(Устройства\)](#page-18-0).

На странице Widgets представлен список всех виджетов, созданных в системе. Сами виджеты создаются в настройках панелей, на этой странице ими можно только управлять: просматривать, удалять и добавлять к существующим панелямдашбордам.

#### <span id="page-20-0"></span>**Пример создания виджетов**

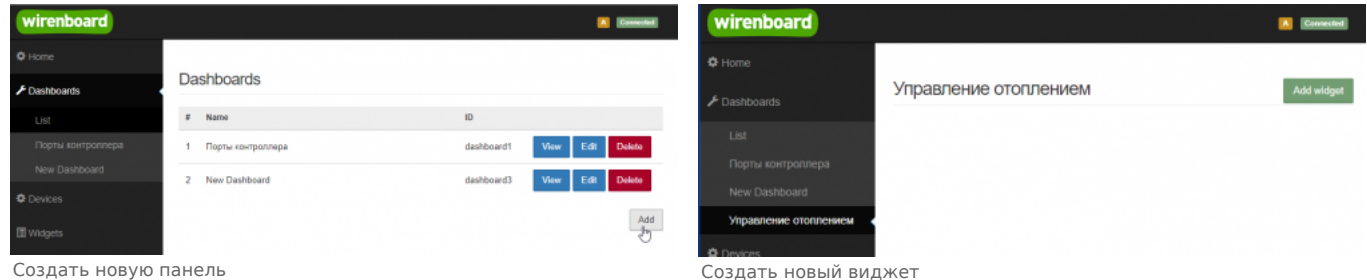

Для примера создадим два виджета с показаниями температуры и переключателями управления отопительными конвекторами для двух комнат "Комната 1" и "Комната 2".

- На боковой панели щелкнем на вкладке **Dashboards**, в раскрывшемся списке выберем элемент **List** и на открывшейся странице нажмем кнопку **Add**.
- В поле **Name** напишем название новой панели, "Управление отоплением" и нажмем кнопку **Save**.
- В списке на странице **Dashoards** щелкнем по кнопке **View** напротив новой панели "Управление отоплением".
- В открывшемся окне с названием панели щелкнем по кнопке **Add widget** в правом верхнем углу окна (см. Рис. "Создать новый виджет").
- В заголовке виджета укажем название, в нашем случае "Комната 1", в списке **Add control...** выберем контрол, соовететвующий термометру в первой комнате, еще раз в этом списке выберем реле, которое будет включать нагреватель.
- В поле **Name** виджета можно задать осмысленные названия для контролов, например: "Температура" и "Обогреватель". Снимите флажок **Compact mode**, чтобы эти названия контролов отображались в виджете.
- В поле **Widget description** можно написать назначение виджета.
- Аналогично создадим виджет для управления отоплением в комнате 2.
- Для внесения изменений подведите курсор к заголовку виджета и нажмите кнопку **Edit widget**, внесите изменения и нажмите кнопку **Save**.

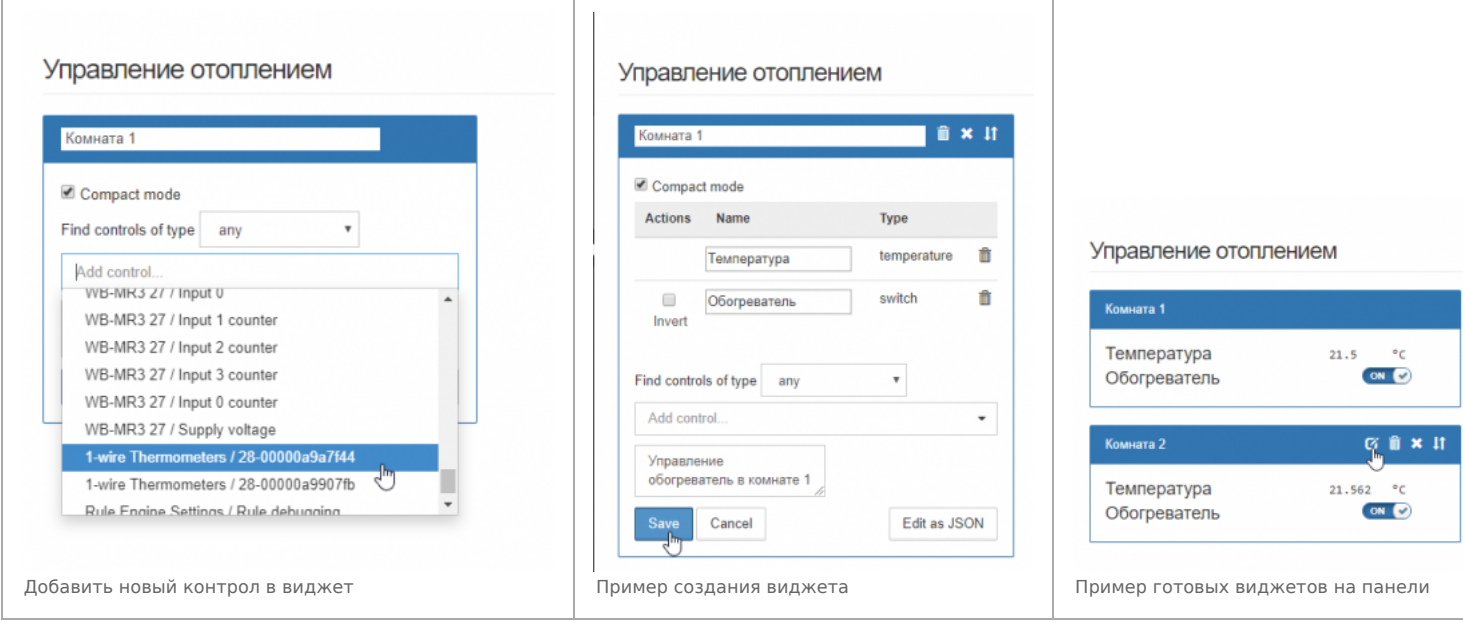

# <span id="page-21-0"></span>**History (История показаний)**

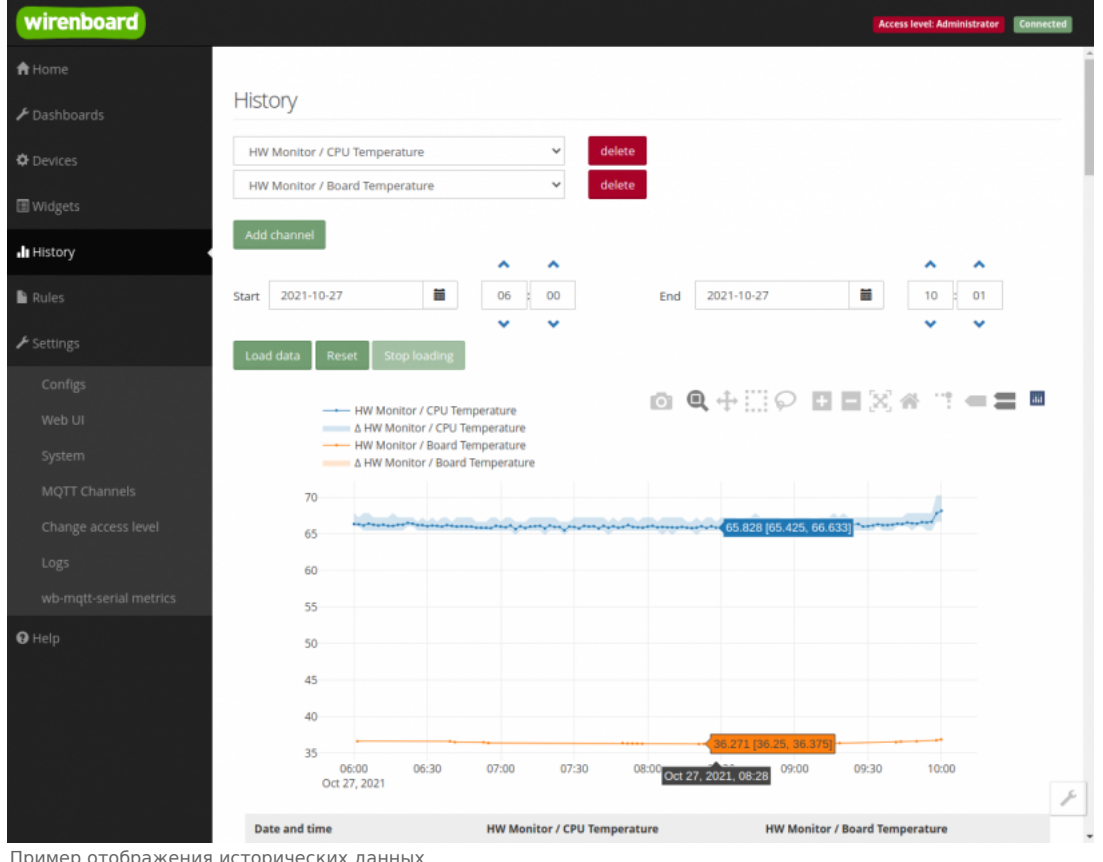

Пример отображения исторических данных

На странице History можно просмотреть историю изменения значений аппаратных ресурсов (например, датчиков температуры, напряжения, показаний счётчиков). История представляется одновременно в виде графика и таблицы значений с метками времени.

Возможности просмотра исторических данных:

- Указание интервала времени для отображения данных
- Добавление и удаление нескольких показателей (кнопки Add channel и delete) на график
- Просмотр данных в виде графика и в виде таблицы
- Загрузка данных за выбранный период в csv-формате.

При наведении указателя мыши на область изображения становятся доступными дополнительные функции (кнопки в верхней правой части графика):

Сохранение графика в формате .png

- Переключение между режимами Zoom (увеличения/уменьшения отрезка данных и масштаба с помощью выделения нужной области указателем мыши) и панорамирования Pan (перемещения области видимости с зажатой левой кнопкой мыши)
- Уменьшение и увеличение отображаемого временного интервала (Zoom in и Zoom out)
- Автоматический выбор масштаба графика по обеим осям
- Возвращение масштаба осей к исходному
- Включение/выключение указателя координат

[Утилита для извлечения исторических данных из внутренней базы данных](https://wirenboard.com/wiki/Wb-mqtt-db-cli)

### <span id="page-22-0"></span>**Rules (Правила-скрипты)**

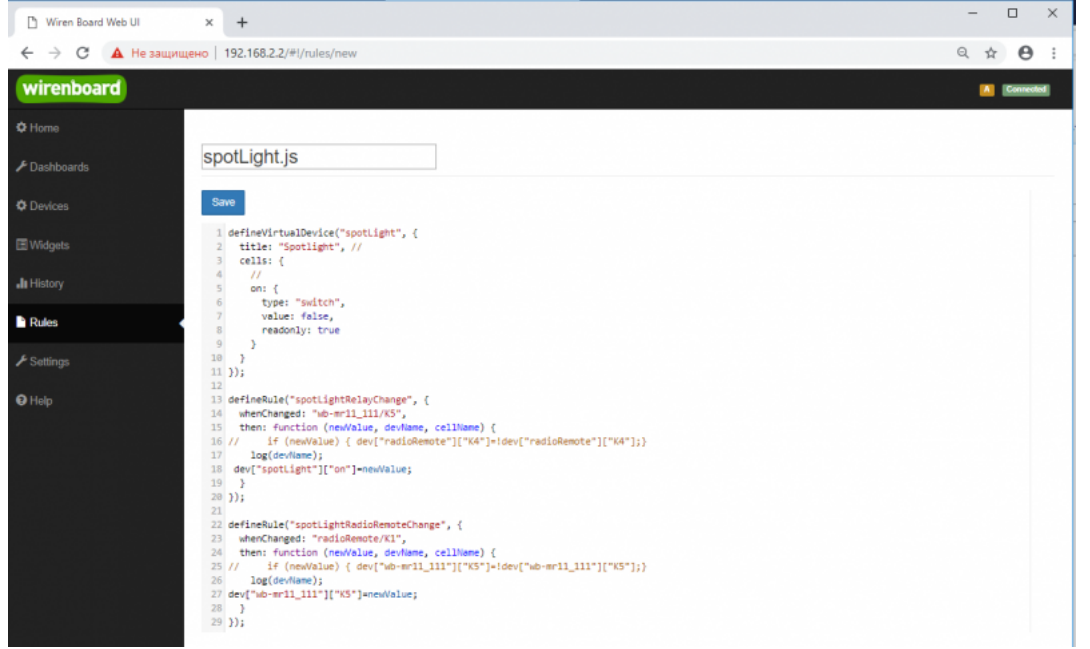

Скрипт, открытый для просмотра и редактирования

На странице **Rules** можно создавать и редактировать правила. Правила пишутся на простом языке, похожем на JavaScript и позволяют создавать правила ("включай свет с 10:00 до 18:00") или виртуальные устройства (например, кнопка в интерфейсе, которая включает и отключает всё освещение в здании вместе).

[Подробнее про скрипты](https://wirenboard.com/wiki/%D0%94%D0%B2%D0%B8%D0%B6%D0%BE%D0%BA_%D0%BF%D1%80%D0%B0%D0%B2%D0%B8%D0%BB_wb-rules).

## <span id="page-22-1"></span>**Settings -> Configs (Настройки -> Конфигурирование)**

| wirenboard                       |                              |                                                           | Connected<br><b>Access level Administrator</b>                 |
|----------------------------------|------------------------------|-----------------------------------------------------------|----------------------------------------------------------------|
| A Home                           |                              |                                                           |                                                                |
| $\blacktriangleright$ Dashboards | <b>Configuration Files</b>   |                                                           |                                                                |
| <b>O</b> Devices                 | File                         | Title                                                     | <b>Description</b>                                             |
|                                  | Jetc/network/interfaces      | Network Interface Configuration                           | Specifies network configuration of the system                  |
| <b>III</b> Widgets               | /etc/ntp.conf                | NTP configuration                                         | Specifies NTP network time sync daemon configuration           |
| <b>JI</b> History                | /etc/wb-hardware.conf        | Hardware Modules Configuration                            | Lists additional hardware modules configuration                |
|                                  | /etc/wb-knxd-config.conf     | <b>KNXD Configuration</b>                                 |                                                                |
| <b>Rules</b>                     | /etc/wb-mgtt-adc.conf        | <b>ADC Driver Configuration</b>                           | Analog inputs configuration                                    |
| $\blacktriangleright$ Settings   | /etc/wb-mgtt-dac.conf        | Analog Outputs Configuration                              |                                                                |
| Configs                          | /etc/wb-mgtt-db.conf         | <b>MOTT History Configuration</b>                         |                                                                |
| Web UI                           | /etc/wb-mqtt-gpio.conf       | GPIO Driver Configuration Type                            | Digital inputs and outputs configuration                       |
| System                           | /etc/wb-matt-<br>mbgate.conf | MOTT to Modbus TCP and RTU slave gateway<br>configuration |                                                                |
| MOTT Channels                    | /etc/wb-mgtt-opcua.conf      | MQTT to OPC UA gateway configuration                      | Configure topics to fields mapping and daemon<br>configuration |
| Change access level              | /etc/wb-mqtt-serial.conf     | Serial Device Driver Configuration                        |                                                                |
| Logs                             | /etc/wb-rules/alarms.conf    | Alarm Configuration                                       | <b>Lists alarms</b>                                            |
| <b>O</b> Help                    | Jetc/wb-webui.conf           | WebUI Configuration                                       | For internal use, edit with caution                            |

Страница Configs

На странице **Settings -> Configs** производится конфигурирование контроллера и настройка подключения внешних устройств:

- настройка сетевых интерфейсов
- настройка серверов получения точного времени
- конфигурирование и настройка боковых и внутренних модулей
- настройка сервиса knxd
- настройка аналоговых входов
- настройка записи в историю
- настройка цифровых входов и выходов (GPIO): в последних версиях контроллера список GPIO по умолчанию пустой, все вводы-выводы сконфигурированы системой. Изменять назначение вводов-выводов следует, если вы хотите изменить их режим функционирования. Список номеров GPIO для последних версий контроллеров Wiren Board 6 представлен на странице Подробное тех.описание платы контроллера.
- настройка шлюза Modbus TCP / Modbus RTU
- настройка шлюза OPC UA
- настройка подключения устройств RS-485
- настройка предупреждений (alarms)
- доступ к редактированию JSON-файла настроек веб-интерфейса

### <span id="page-23-0"></span>**Settings -> WebUI (Настройки -> Веб-интерфейс)**

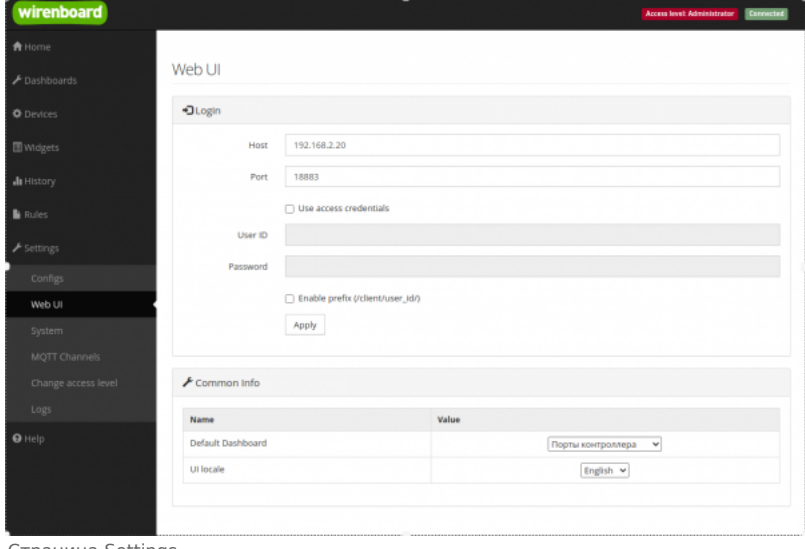

Страница Settings

На странице **Web UI** настраиваются параметры веб-интерфейса и контроллера. Здесь можно:

- Выбрать подключение к MQTT-брокеру (Web-sockets), если используется нелокальный брокер, а, например, облачный сервис
- При необходимости указать учетные данные на удаленном MQTT-брокере
- Указать префикс всех топиков, с которым данные охраняются в облачном сервисе
- Выбрать панель (Default Dashboard), которая будет отображаться на главной странице (Home)
- Выбрать язык веб-интерфейса.

### <span id="page-23-1"></span>**Settings -> System (Настройки -> Системные)**

<span id="page-23-3"></span>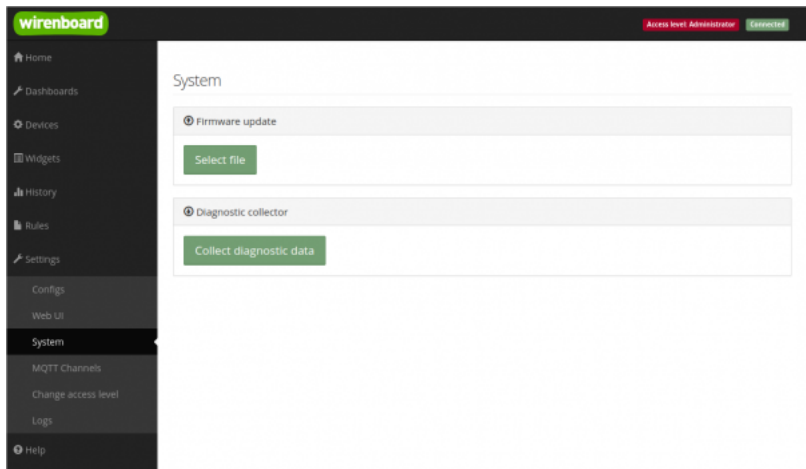

Страница System

На этой странице можно:

- Обновить прошивку контроллера, предварительно скачав ее на компьютер.
- Загрузить архив с диагностической информацией для отправки в техподдержку.

### <span id="page-23-2"></span>**Settings -> MQTT Channels (Настройки -> MQTT-каналы)**

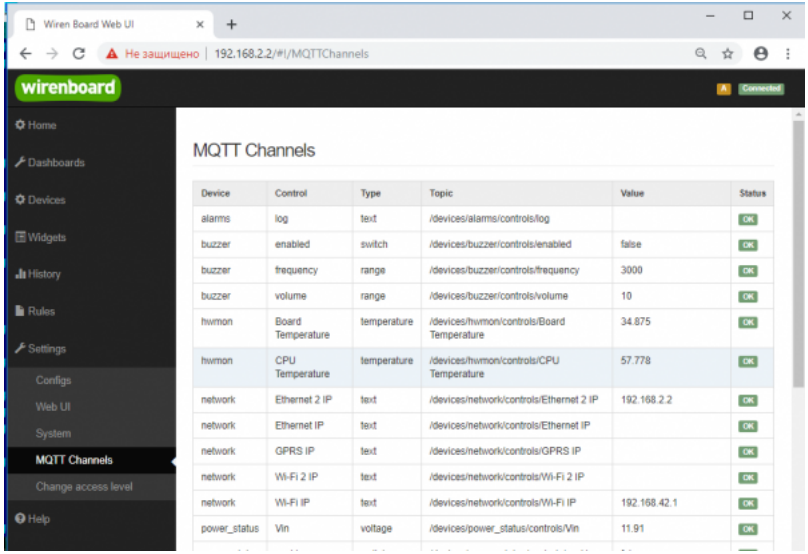

MOTT Channels

На этой странице приводится справочная информация о всех MQTT-топиках, полученных веб-интерфейсом контроллера, а также статус их получения (**ОК** или **ERR** в последнем столбце).

### <span id="page-24-0"></span>**Settings -> Change access level (Настройки -> Права доступа)**

Уровни доступа призваны защитить пользователя от ошибок при регулярной работе с контроллером. Важно понимать, что это не полноценное разграничение прав, а способ защитить себя от необдуманных действий. Новых пользователей создавать нельзя.

Доступны следующие уровни:

- User дашборды, виджеты, история, базовые настройки.
- **Operator права уровня User и раздел Devices.**
- **Administrator полный доступ ко всем функциям.**

Чтобы изменить уровень доступа к настройкам веб-интерфейса:

- Зайдите в веб-интерфейс.
- Перейдите в раздел **Settings** и выберите пункт **Change access level**. Установите нужное значение и нажмите кнопку **Apply**.

### <span id="page-24-1"></span>**Settings -> Logs (Настройки -> Логи)**

| wirenboard                  |                                                                                                    |                                                                                                    |                |  |                 | <b>Гровон досули Криминстретку Подавитили</b> |   |
|-----------------------------|----------------------------------------------------------------------------------------------------|----------------------------------------------------------------------------------------------------|----------------|--|-----------------|-----------------------------------------------|---|
| <b>А</b> Домашних страница  |                                                                                                    |                                                                                                    |                |  |                 |                                               |   |
| <b>A</b> Davona             | Системный журнал                                                                                                    |                                                                                                    |                |  |                 |                                               |   |
|                             | <b>Circidan</b>                                                                                                    |                                                                                                    | <b>Circles</b> |  | <b>Thiomiul</b> |                                               |   |
| O Strpolicius               | Отя сервисы                                                                                                    | $\sim$                                                                                                    | Оск своисы     |  | Самыя свяжуе    |                                               |   |
| <b>El teaserv</b>           | 17-11-2021 12:59:34.407 (init.scope) level service Failed with result lent-code'.<br>17-11-2021 12:10:34:352 (init-scope) brand service: tand entered failed state.                                                                                                    |                                                                                                    |                |  |                 |                                               |   |
| di Responsi                 | 17-11-3021 12:59:34.363 (Init.copol) level/aervice: Main process exted, code=exted, status=1.6A&URE<br>17-11-2021 12:59:34.354<br>17-11-2021 12:59:34:342 (init.compa) Started KNR Superson.                                                                                                    | WinenboardKNR F08008105 (19:A.ncm5120) Link down, tamminating                                                                         |                |  |                 |                                               |   |
| <b>B</b> Floatena           | 17-11-3321 12:1N:14:1111kn-2 WinwidowskiAS RODOBORT \$\$3A-A010128 Deeming réevilleRAS failed. No such file or directory<br>17-11-2021 12:59:34.351 (init.scope) Starting AND Baemon<br>17-11-2021 12:59:34.251 Drit.scope) Stepped KNK Deemon.                                                                                                    |                                                                                                    |                |  |                 |                                               |   |
| <b><i>A Hacrysition</i></b> | 17:11 2021 12:59:34.238 (init.scope) level service Service hold off time over, scheduling restart.<br>17-11-3021 12:59:34:06 (wh-cube) INPD: network/W-Fi 21P. Dated to convert value *, passing ster                                                                                                    |                                                                                                    |                |  |                 |                                               |   |
| Конфигурационные<br>Anima   | 17-11-3021 12:59:33:974 (wb-rules) INFO: network/Ethernet 2 iP: failed to convert value ", passing tow<br>17-11-2021 12:59:33.547 (which is let) INFO: network/GPRS #1 failed to convert salue 1, panning raw<br>17-11 (3021 13:59:33.903 (wherehold) Device "ppg6" class not exist.<br>17-11-3021 12:59:24:309 (INC-scope) limid service: Faried with result twit-code'.                                                                                                    |                                                                                                    |                |  |                 |                                               |   |
| bel-wrieppelic              | 17-11-3021 12:59:34.306 (init scope) lengt service: Unit entered failed state.<br>17-11-2021 12:59:24.201 Drill.screed level service Main process exited, code-exited, status+1#AILURE                                                                                                    |                                                                                                    |                |  |                 |                                               |   |
| Crevera                     | TP-11-2021 12/19/24 194<br>17-11-2021 12:59:24.166 (Init.coppe) Started KNR Bawmon,                                                                                                    | WinenboardKML PODODENSE (TRA/AU/AT20) Link down, terminuiting                                                                         |                |  |                 |                                               |   |
| Kirshine MITT               | 17-11-2021 12:59:24 140 Donald Winenboardshire 0000000ET; [22:4.nor/5128] Opening /dev/to/KN/Tailed: No such file or directory<br>17-11-2021 12:59:24.008 Drit.screed Starting KNIX Guarners.                                                                                                    |                                                                                                    |                |  |                 |                                               |   |
| Привидоступа                | 17-11-2021 12:10:23:107 THIS color! Stagged KNX Dawnon,<br>17-11-2021 12:59:23:986 (INCACCOR) RoadLeevice; Service hold-off time over, scheduling restart.                                                                                                    |                                                                                                    |                |  |                 |                                               |   |
| Системный журнал            | 17-11-2021 12:59:13.676 (init.scope) level service: Failed with result lest-code'.<br>17-11-2021 12:59:13.869 (init scope) level service Unit entered falled state.                                                                                                    |                                                                                                    |                |  |                 |                                               |   |
| <b>Q</b> Flowcalk           | 17-11-3021 12.10 13.861 (init cocor) lined service Man process exted, code rected, data/18 MALIPE<br>17-11-3021 12:58:13.056<br>17-11-2021 12:59:13.646 (init.scope) Started KNR Boemon,<br>17:11.3021 13:59 13:836 (linied) Wheelingedictab PODOBOKT: (22:6.mm/6128) Opening /dev/HpRAX failed: No such file or directory<br>17-11-2021 12:39:13.704 (WA copyr) Starting KNR Gaernon<br>17-11-3021 12:59:13.756 (init.scope) Stapped KNX Downon.<br>17-11-2021 12:59:13.744 (init.scope) level service Service hold-off time over, scheduling restart.<br>17-11-2021 12:59:03.668 (test-scope) brand service: Failed with result lest code'.<br>17-11-3021 12:59:03.653 (test scope) lined service tand entered failed state.<br>17-11-3021 12:59:03.647 (init scope) lewel service: Main process extred, code=exited, status=1.6AILURE<br>T7-11-3021 12:59:03.646<br>17-11 (2021 13:5/603.627 (tell.scope) Started KNB Gaerners<br>17-11-2021 12:58:03.617 (krad) www.boardrivet. 600000067; [22:A.nord/LB] Opening rideutsprivet failed: No such file or directory<br>17-11-2021 12:59:03:519 (init.scope) Starting KNK Boarnon<br>17-11-2021 12:59:03:507 [init.scrape] Stepped KNX Deemon. | WinenboardKNIt F000001125; (19:A.ncr.5120) Link down, tarminuting<br>Winenboard(AS): PO0000105; (75:A.renS120) Link down, terminating |                |  |                 |                                               | ÷ |

Просмотр лог-файлов контроллера

#### Чтобы открыть инструмент, перейдите **Settings** → **Logs**.

После выбора параметров, нажмите **Load** для запроса данных из системного журнала.

Загруженные сообщения можно сохранить в файл, для этого нажмите кнопку **Save loaded log to file** и укажите куда сохранить. Строки из системного журнала подгружаются во время прокрутки списка сообщений, поэтому сперва прокрутите список до нужного места, а потом сохраняйте вывод в файл.

Для отправки сообщений системного журнала в техподдержку удобно использовать [выгрузку диагностической информации](#page-23-3).

# <span id="page-24-2"></span>**Стандартные задачи, решаемые через веб-интерфейс**

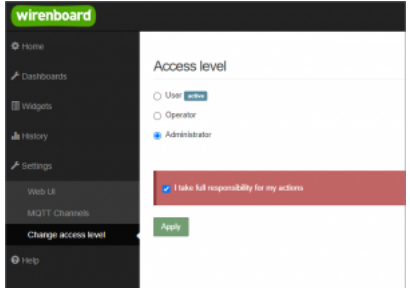

Web UI 2.0 — смена уровня доступа текущего пользователя

### <span id="page-25-0"></span>**Подключить устройство RS-485 Modbus и создать кнопки управления на главной панели**

[RS-485:Настройка через веб-интерфейс](https://wirenboard.com/wiki/RS-485:%D0%9D%D0%B0%D1%81%D1%82%D1%80%D0%BE%D0%B9%D0%BA%D0%B0_%D1%87%D0%B5%D1%80%D0%B5%D0%B7_%D0%B2%D0%B5%D0%B1-%D0%B8%D0%BD%D1%82%D0%B5%D1%80%D1%84%D0%B5%D0%B9%D1%81)

## <span id="page-25-1"></span>**Обновить прошивку контроллера**

[Обновление прошивки через веб-интерфейс](https://wirenboard.com/wiki/Wiren_Board_Firmware_Update#%D0%9E%D0%B1%D0%BD%D0%BE%D0%B2%D0%BB%D0%B5%D0%BD%D0%B8%D0%B5_%D1%87%D0%B5%D1%80%D0%B5%D0%B7_%D0%B2%D0%B5%D0%B1-%D0%B8%D0%BD%D1%82%D0%B5%D1%80%D1%84%D0%B5%D0%B9%D1%81)

# <span id="page-25-2"></span>**Облачный интерфейс**

Веб-интерфейс Wiren Board можно разместить не только на самом контроллере, но и на специальном сервере. Тогда на интерфейс можно будет заходить, используя всегда один и тот же IP-адрес.

Чтобы контроллер начал работать с веб-интерфейсом, размещённым на сервере, нужно внести некоторые изменения в конфигурацию контроллера.

Такой вариант удобен, если ваш контроллер находится за роутером и не имеет глобального IP-адреса, или если он подключён по GPRS - тогда он тоже, скорее всего, не имеет глобального IP, да ещё и работа с удалённым веб-интерфейсом израсходует слишком много трафика.

**Пока что такой вариант доступен только корпоративным клиентам по запросу.**

# <span id="page-25-3"></span>**Настройка авторизованного доступа к веб-интерфейсу контроллера**

В статье [Защита паролем](https://wirenboard.com/wiki/%D0%97%D0%B0%D1%89%D0%B8%D1%82%D0%B0_%D0%BF%D0%B0%D1%80%D0%BE%D0%BB%D0%B5%D0%BC) приводятся краткие инструкции по перенастройке контроллера, обеспечивающие авторизованный доступ к веб-интерфейсу контроллера.

# <span id="page-25-4"></span>**Обновление веб-интерфейса**

Новые контроллеры поставляются с веб-интерфейсом версии 2.x.

Для обновления веб-интерфейса с предыдущих версий, нужно сделать:

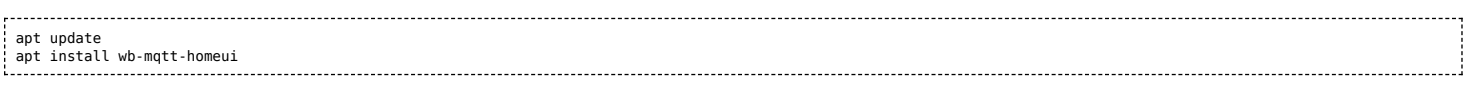

#### Проверьте установленную версию:

dpkg -s wb-mqtt-homeui 

После установки зайдите через браузер в веб-интерфейс и одновременно нажмите клавиши Ctrl+Shift+R — это удалит страницу из кэша браузера и позволит избежать возможных проблем.

# <span id="page-25-5"></span>**Основные отличия версии 2.x от 1.0**

- Каждый виджет может содержать произвольное число каналов, в виджете каналы можно переименовывать
- Отдельные устройства теперь автоматически сворачиваются в виде плиток, если не помещаются на экране. Плитки можно развернуть или свернуть
- Появились уровни доступа к интерфейсу (пользователь, оператор, администратор). Текущий уровень доступа отображается в правом верхнем углу интерфейса, рядом со значком состояния подключения
- Улучшенный интерфейс для мобильных устройств
- По клику на канал или значение название канала или его значение копируются в буфер обмена
- Историю значений можно посмотреть, нажав на кнопку, появляющуюся рядом со значением при наведении
- Историю значений можно скачивать в виде текстового файла
- Исторические данные загружаются постепенно; возможно сравнивать значения нескольких каналов
- Удаление лишних MQTT-топиков из интерфейса
- Все настройки отображения теперь хранятся в конфиг-файле /etc/wb-ui.conf в формате JSON. Теперь их можно редактировать и генерировать из сторонних программ и очень просто копировать с одного контроллера на другой
- Отсутствуют "Комнаты"
- Сохранение конфигурации интерфейса при обновлении предыдущей версии веб-интерфейса.

# <span id="page-26-0"></span>**Устройство ИК-управления WB-MIR v.2**

- [English](https://wirenboard.com/wiki/WB-MIR_v2_-_Modbus_IR_Remote_Control/en)
- русский

#### **[Купить в интернет-магазине](https://wirenboard.com/ru/product/WB-MIR/)**

**Эта страница описывает устройство WB-MIR v.2, которое выпускается с 11.2017. Описание предыдущей модели: [WB-MIR v.1.](https://wirenboard.com/wiki/WB-MIR_v1_-_Modbus_IR_Remote_Control)**

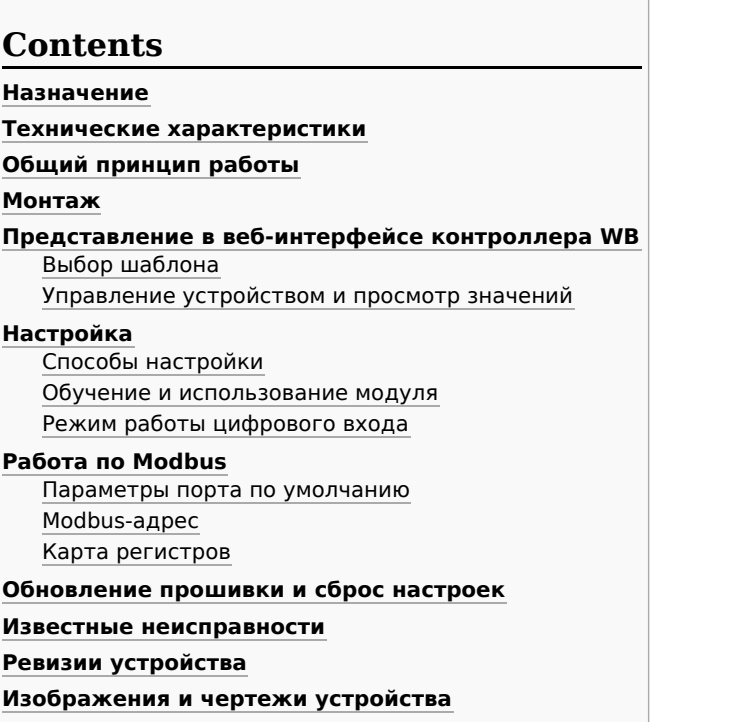

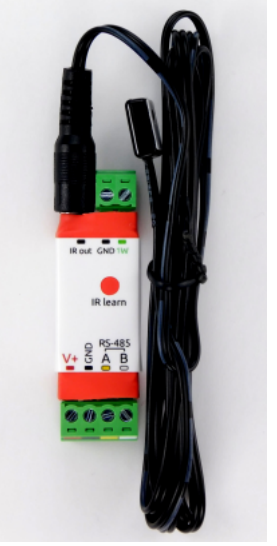

Модуль WB-MIR v.2. IR Learn — ИК-приёмник для записи команд

# <span id="page-26-1"></span>**Назначение**

Обучаемый модуль с ИК-приёмопередатчиком для управления по ИК-каналу различными устройствами, включая кондиционеры, телевизоры и т.п. Управление производится с контроллера или ПК по шине RS-485 командами по протоколу Modbus RTU.

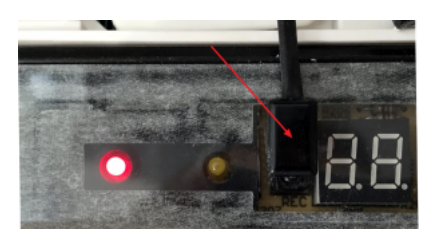

Пример монтажа ИК-излучателя модуля WB-MIR v.2 на приемнике кондиционера под декоративной крышкой

## <span id="page-26-2"></span>**Технические характеристики**

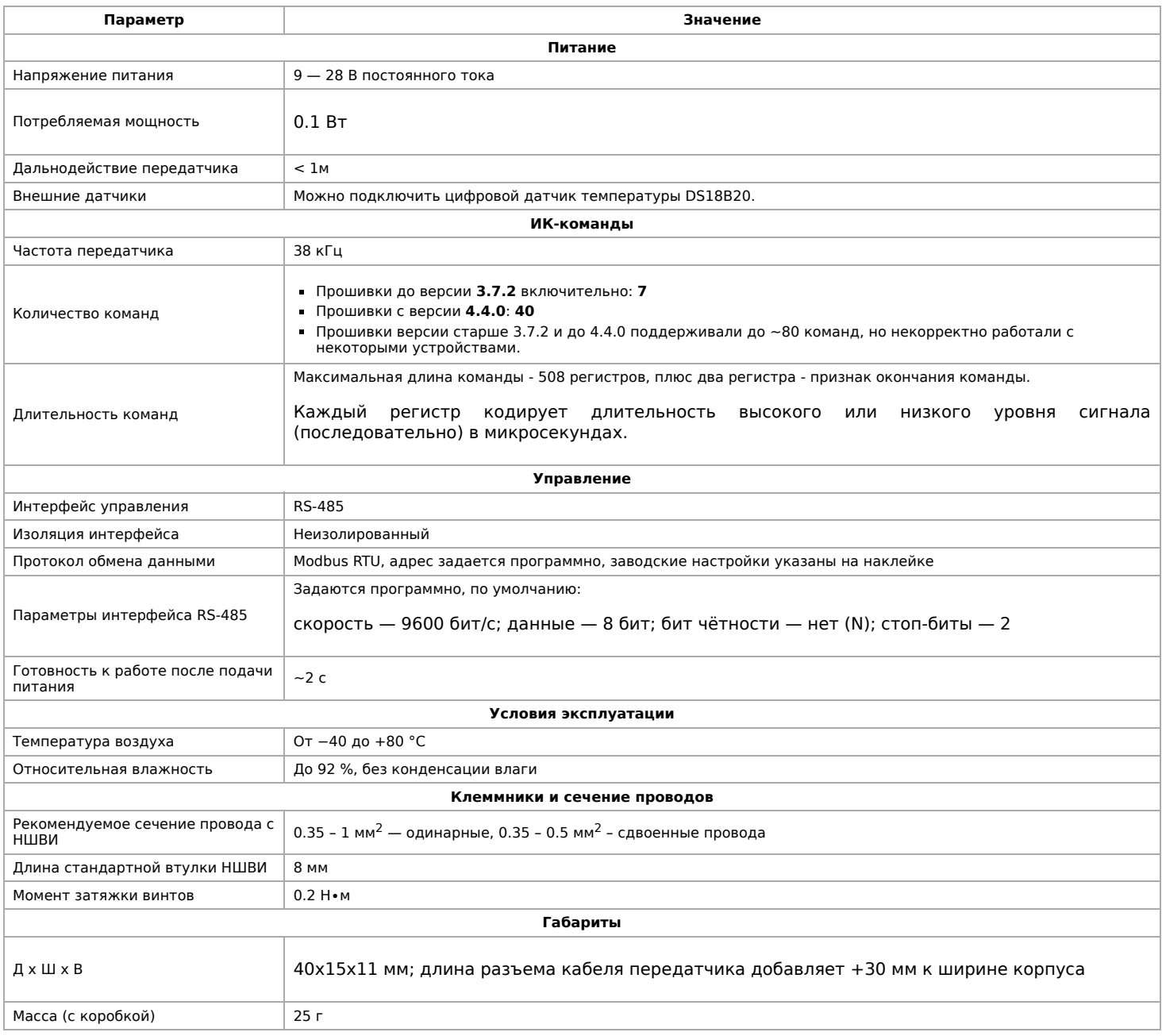

# <span id="page-27-0"></span>**Общий принцип работы**

Записываете управляющий сигнал с пульта дистанционного управления устройством (ПДУ) в память модуля и потом воспроизво́дите его.

Для записи сигнала направьте ПДУ на ИК-приёмник модуля, который подписан как **IR learn**. Для передачи управляющего сигнала, подключите к входу **IR out** (3.5мм) внешний ИК-передатчик, который нужно разместить на ИК-приёмнике управляемого устройства.

К входу **1W** можно подключить внешний датчик температуры [DS18B20](https://wirenboard.com/product/1wire-DS18B20/) или [изменить режим входа](#page-29-2) и использовать его как счётный вход. Сигнал с датчика удобно использовать для контроля за состоянием управляемых устройств с помощью правил [wb-rules](https://wirenboard.com/wiki/Wb-rules) или сценариев [Node-Red.](https://wirenboard.com/wiki/Node-Red) Например, можно настроить включение/отключение кондиционера в зависимости от температуры с датчика DS18B20.

Подробнее о записи и воспроизведении сигналов читайте в статье [Инструкция по работе с ИК-приёмопередатчиком.](https://wirenboard.com/wiki/WB-MSx_Consumer_IR_Manual)

# <span id="page-27-1"></span>**Монтаж**

Модуль устанавливается рядом или внутри корпуса управляемого устройства, например, кондиционера. Если планируется дальнейшее обучение или переобучение WB-MIR v.2, то расположите модуль в доступном месте. ИК-передатчик, вынесенный на проводе длиной ~140 см, крепится рядом с ИК-приемником управляемого устройства на двусторонний скотч (в комплекте). Не загораживайте ИК-приемник устройства полностью, чтобы сохранить управление с пульта. Проверьте устойчивую передачу ИК-команд.

Клеммный блок «V+ GND A B» с шагом 3.5 мм служит для подключения питания и управления по шине RS-485. Для [стабильной связи с устройством важно правильно организовать подключение к шине RS-485, читайте об этом в статье RS-](https://wirenboard.com/wiki/RS-485:%D0%A4%D0%B8%D0%B7%D0%B8%D1%87%D0%B5%D1%81%D0%BA%D0%BE%D0%B5_%D0%BF%D0%BE%D0%B4%D0%BA%D0%BB%D1%8E%D1%87%D0%B5%D0%BD%D0%B8%D0%B5)485:Физическое подключение.

Внешний датчик температуры DS18B20 подключается по паразитной схеме питания, когда выводы датчика +5В и GND объединены и подключены к клемме GND, вывод данных подключается к клемме 1W.

# <span id="page-28-0"></span>**Представление в веб-интерфейсе контроллера WB**

### <span id="page-28-1"></span>**Выбор шаблона**

Чтобы устройство появилось на вкладке Devices в веб-интерфейсе контроллера Wiren Board, [добавьте новое serial-устройство](https://wirenboard.com/wiki/RS-485:Configuration_via_Web_Interface) и выберите шаблон **WB-MIR v.2**.

### <span id="page-28-2"></span>**Управление устройством и просмотр значений**

В веб-интерфейсе вы можете управлять выходами устройства и просматривать полученные с него значения. Список отображаемых каналов можно изменить через настройки устройства, доступные на [странице выбора шаблона](https://wirenboard.com/wiki/RS-485:Configuration_via_Web_Interface#%D0%9E%D1%82%D0%BA%D0%BB%D1%8E%D1%87%D0%B5%D0%BD%D0%B8%D0%B5_%D0%BA%D0%B0%D0%BD%D0%B0%D0%BB%D0%BE%D0%B2,_%D1%81%D0%BC%D0%B5%D0%BD%D0%B0_%D1%80%D0%B5%D0%B6%D0%B8%D0%BC%D0%BE%D0%B2_%D0%B8_%D0%BD%D0%B0%D1%81%D1%82%D1%80%D0%BE%D0%B9%D0%BA%D0%B0_%D0%BF%D0%B0%D1%80%D0%B0%D0%BC%D0%B5%D1%82%D1%80%D0%BE%D0%B2).

Рассмотрим основные органы управления WB-MIR v.2 и их назначение.

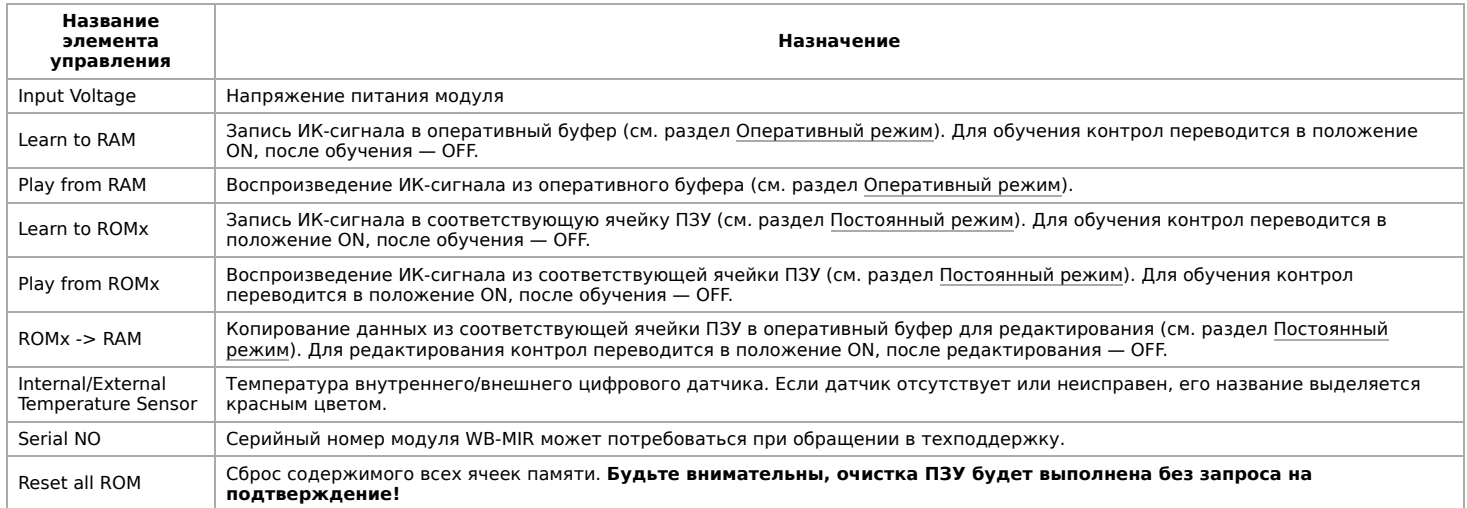

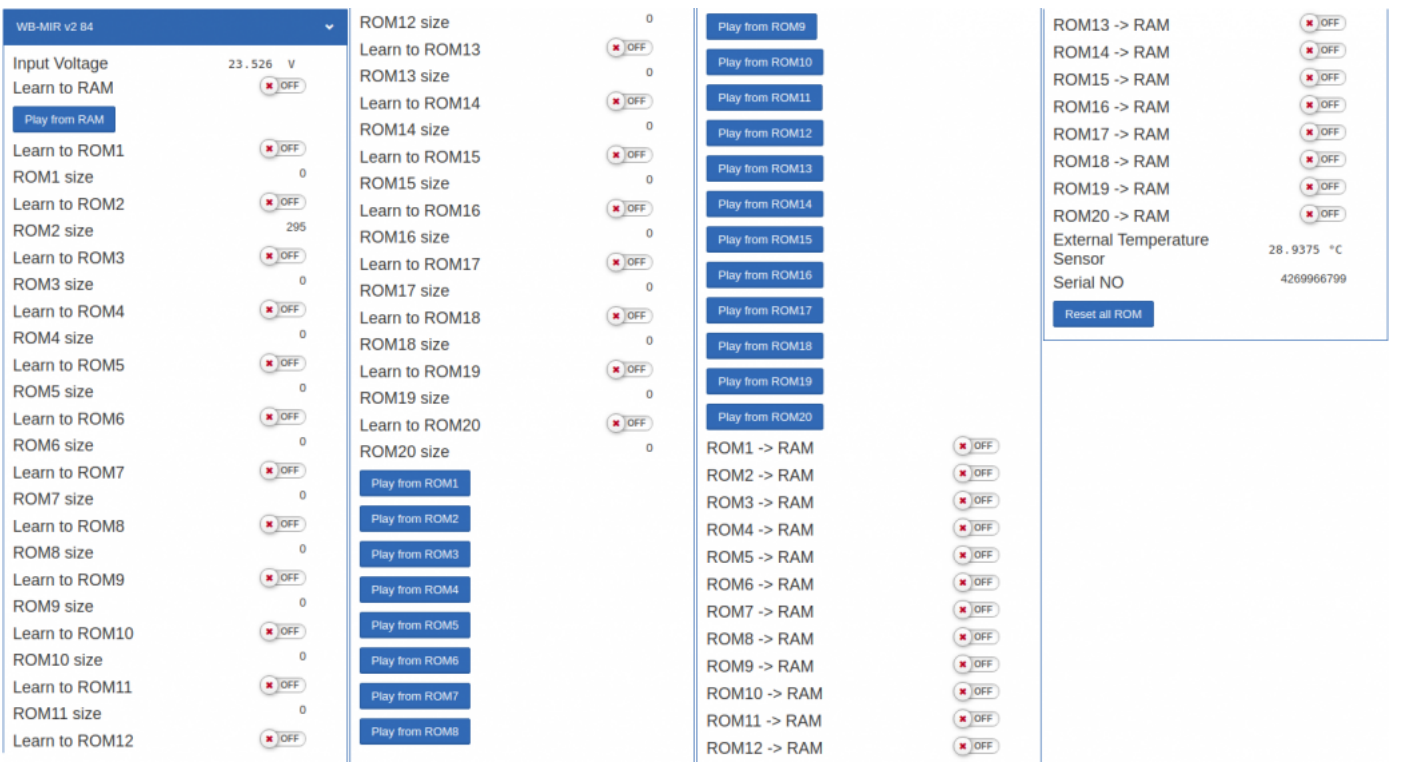

Веб-интерфейс WB-MIR v.2

# <span id="page-28-3"></span>**Настройка**

### <span id="page-29-0"></span>**Способы настройки**

- 1. Указать параметры в веб-интерфейсе контроллера Wiren Board. Перейдите на [страницу настройки serial-устройств,](https://wirenboard.com/wiki/RS-485:Configuration_via_Web_Interface) выберите порт, найдите или добавьте устройство и измените параметры. Если нужный параметр отсутсвует в шаблоне, его можно задать через [пользовательские параметры.](https://wirenboard.com/wiki/RS-485:Configuration_via_Web_Interface#%D0%9F%D0%BE%D0%BB%D1%8C%D0%B7%D0%BE%D0%B2%D0%B0%D1%82%D0%B5%D0%BB%D1%8C%D1%81%D0%BA%D0%B8%D0%B5_%D0%BF%D0%B0%D1%80%D0%B0%D0%BC%D0%B5%D1%82%D1%80%D1%8B)
- 2. Записать настройки в [Modbus-регистры](#page-29-6) модуля из консоли контроллера с помощью утилиты [modbus\\_client](https://wirenboard.com/wiki/Modbus%C2%AD_client).
- 3. Eсли нет контроллера Wiren Board, используйте [адаптер USB-RS485](https://wirenboard.com/wiki/Working_with_WB_devices_without_a_controller).

#### <span id="page-29-1"></span>**Обучение и использование модуля**

ИК-приемник для обучения расположен прямо под красным круглым окном на корпусе модуля, подписанным "IR learn"

[Подробное описание и использование WB-MIR v.2 приведены в разделе Инструкция по](https://wirenboard.com/wiki/WB-MSx_Consumer_IR_Manual) работе с ИК-приёмопередатчиком в устройствах WB-MS, WB-MSW, WB-MIR.

#### <span id="page-29-2"></span>**Режим работы цифрового входа**

Вход **1W** устройства можно сконфигурировать как счётный вход, для этого нужно изменить режим в параметре **Inpit x**.

В версиях прошивки до 4.14.1 включительно, данные счетчиков срабатывания записываются в энергонезависимую память 1 раз в 600 сек.

Начиная с версии прошивки 4.15.0, алгоритм записи данных счетчика изменился. Если средняя частота срабатывания счетчиков меньше, чем 1 раз в 300 сек., то запись в память происходит с каждым изменением счетчика. Но если частота больше, то энергонезависимая память обновляется не чаще 1 раза в 300 сек. В частности, если счетчик меняется несколько раз в течение короткого времени (например в течение минуты), а потом продолжительное время не меняется (например в течение 5 часов), то после каждого изменения произойдет запись в память. Такой подход позволяет хранить актуальные данные счетчиков и гарантирует продолжительную работу энергонезависимой памяти.

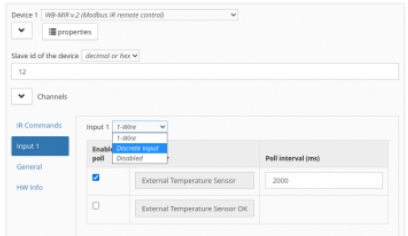

Выбор режима для входа W1 в вебинтерфейсе контроллера Wiren Board

# <span id="page-29-3"></span>**Работа по Modbus**

[Устройства Wiren Board управляются по протоколу Modbus RTU.](https://wirenboard.com/wiki/RS-485) На физическом уровне подключаются через интерфейс RS-485.

Поддерживаются все основные команды чтения и записи одного или нескольких регистров. Смотрите список доступных команд в [описании протокола Modbus](https://wirenboard.com/wiki/%D0%9F%D1%80%D0%BE%D1%82%D0%BE%D0%BA%D0%BE%D0%BB_Modbus#%D0%9A%D0%BE%D0%B4%D1%8B_%D1%84%D1%83%D0%BD%D0%BA%D1%86%D0%B8%D0%B9_%D1%87%D1%82%D0%B5%D0%BD%D0%B8%D1%8F_%D0%B8_%D0%B7%D0%B0%D0%BF%D0%B8%D1%81%D0%B8_%D1%80%D0%B5%D0%B3%D0%B8%D1%81%D1%82%D1%80%D0%BE%D0%B2).

Настроить параметры модуля можно в [веб-интерфейсе](https://wirenboard.com/wiki/Wiren_Board_Web_Interface) контроллера Wiren Board, или через [сторонние программы.](https://wirenboard.com/wiki/Working_with_WB_devices_without_a_controller)

### <span id="page-29-4"></span>**Параметры порта по умолчанию**

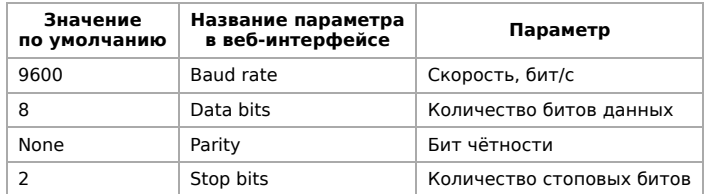

С версии прошивки 4.18.1 устанавливать параметр Stop bits необязательно — устройство будет работать без ошибок и в случае, когда количество стоповых битов не совпадает с настройками Modbus-мастер.

При необходимости их можно изменить, смотрите инструкцию в статье [Настройка параметров обмена данными](https://wirenboard.com/wiki/UART_Communication_Settings).

Для ускорения отклика устройств рекомендуем поднять скорость обмена до 115 200 бит/с.

### <span id="page-29-5"></span>**Modbus-адрес**

Каждое устройство на линии имеет уникальный адрес в диапазоне от 1 до 247. Адрес устройства, установленный на заводе, указан на отдельной наклейке со штрихкодом. На заводе устройствам Wirenboard в одной партии присваиваются разные адреса, поэтому в вашем заказе, скорее всего, адреса не будут повторяться.

[О том, как узнать, изменить или сбросить Modbus-адрес устройства, читайте в статье Modbus-адрес](https://wirenboard.com/wiki/Wiren_Board_Device_Modbus_Address) устройства Wiren Board.

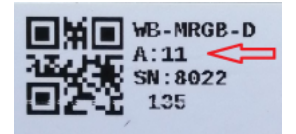

Modbus-адрес, установленный на производстве

## <span id="page-29-6"></span>**Карта регистров**

**[Карта регистров модуля WB-MIR v.2](https://wirenboard.com/wiki/WB-MIR_v2_Registers)**

# <span id="page-30-0"></span>**Обновление прошивки и сброс настроек**

Большинство устройств Wiren Board поддерживают обновление прошивки (микропрограммы) по протоколу Modbus. Это даёт возможность расширять функциональные возможности устройств и устранять ошибки в микропрограмме непосредственно на месте монтажа.

Инструкции:

- [Обновление прошивки](https://wirenboard.com/wiki/WB_Modbus_Devices_Firmware_Update)
- [Настройка параметров подключения](https://wirenboard.com/wiki/UART_Communication_Settings)
- [Modbus-адрес: узнать, сбросить или изменить](https://wirenboard.com/wiki/Wiren_Board_Device_Modbus_Address)

Узнать о выходе новой версии прошивки можно в [Журнале изменений прошивок](https://wirenboard.com/wiki/Firmware_Changelog).

# <span id="page-30-1"></span>**Известные неисправности**

[Аппаратные ошибки/особенности WB-MIR v.2](https://wirenboard.com/wiki/WB-MIR_v2:_Errata), найденные при эксплуатации устройства.

# **Ревизии устройства**

Номер партии (Batch №) указан на наклейке на боковой поверхности корпуса или на печатной плате.

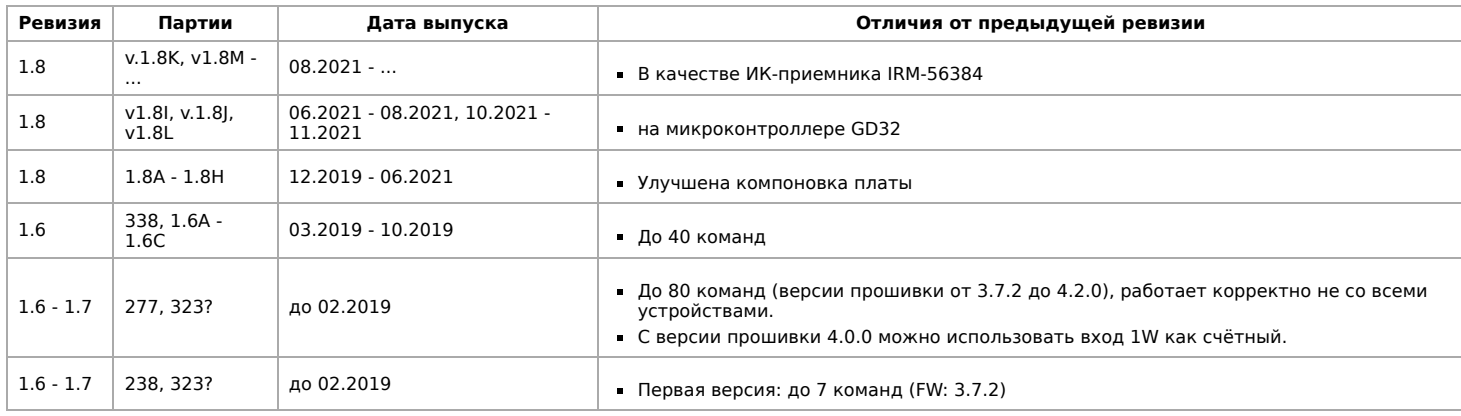

# <span id="page-30-2"></span>**Изображения и чертежи устройства**

**Corel Draw 2018 (шрифт — Ubuntu):** [Файл:WB-Library.cdr.zip](https://wirenboard.com/wiki/%D0%A4%D0%B0%D0%B9%D0%BB:WB-Library.cdr.zip)

**Corel Draw PDF:** [Файл:WB-MIR.cdr.pdf](https://wirenboard.com/wiki/%D0%A4%D0%B0%D0%B9%D0%BB:WB-MIR.cdr.pdf)

**Autocad 2013 DXF:** [Файл:WB-MIR.dxf.zip](https://wirenboard.com/wiki/%D0%A4%D0%B0%D0%B9%D0%BB:WB-MIR.dxf.zip)

**Autocad PDF:** [Файл:WB-MIR.pdf](https://wirenboard.com/wiki/%D0%A4%D0%B0%D0%B9%D0%BB:WB-MIR.pdf)

# <span id="page-31-0"></span>**Универсальный настенный датчик WB-MSW v.3**

- **[English](https://wirenboard.com/wiki/WB-MSW_v.3_Modbus_Sensor/en)**
- русский

#### **[Купить в интернет-магазине](https://wirenboard.com/ru/product/wb-msw-v3/)**

**Эта страница описывает новое устройство WB-MSW v.3**, описание предыдущей версии [WB-MSW v.2](https://wirenboard.com/wiki/WB-MSW2_Modbus_Sensor).

# **[Назначение](#page-26-1) [Модификации](#page-32-0) [Покраска корпуса](#page-32-1) [Технические характеристики](#page-26-2) [Общий принцип работы](#page-27-0)** [Датчик TH](#page-33-0) [Датчик движения](#page-33-1) [Светодиодные индикаторы и зуммер](#page-34-0) [Эмуляция ИК-пультов](#page-34-1) [Датчик освещенности](#page-34-2) [Датчик шума](#page-35-0) [Датчик качества воздуха \(VOC\)](#page-35-1) [Датчик CO2](#page-35-2) [Автокалибровка](#page-35-3) [Принудительная калибровка](#page-35-4) [Зачем нужно измерять CO2?](#page-36-0) **[Монтаж](#page-27-1)** [Подключение](#page-37-0) [Монтаж на стену](#page-37-1) [Как открыть корпус датчика](#page-37-2) **[Представление в веб-интерфейсе контроллера WB](#page-28-0)** [Выбор шаблона](#page-28-1) [Управление устройством и просмотр значений](#page-28-2) **[Настройка](#page-28-3)** [Способы настройки](#page-29-0) [Контроль климата](#page-39-0) [Датчики шума и движения](#page-39-1) [Управление техникой по ИК](#page-39-2) **[Работа по Modbus](#page-29-3)** [Параметры порта по умолчанию](#page-29-4) [Modbus-адрес](#page-29-5) [Карта регистров](#page-29-6) **[Обновление прошивки и сброс настроек](#page-30-0) [Примеры правил](#page-40-0) [Известные неисправности](#page-30-1) [Ревизии устройства](#page-15-0) [Изображения и чертежи устройства](#page-30-2) Contents**

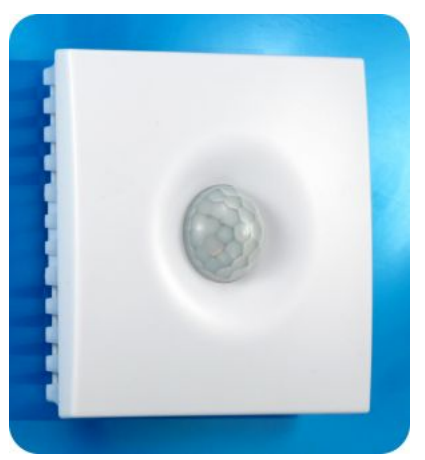

Универсальный датчик WB-MSW v.3, вид спереди

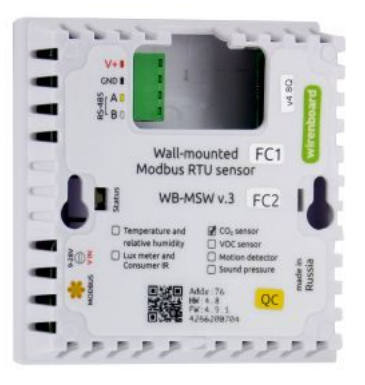

Универсальный датчик WB-MSW v.3, вид сзади. Виден список возможных опций и назначение контактов на винтовых разъёмах

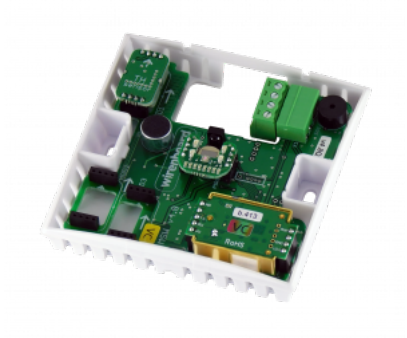

Плата WB-MSW

# **Назначение**

Комбинированный цифровой датчик температуры, влажности, освещенности, движения, уровня шума, концентрации CO2 и летучих органических соединений. Оснащён ИК приемопередатчиком.

Предназначен для контроля климата в жилых и офисных помещениях, для бытового использования. Датчик выполнен в пластиковом корпусе и предназначен для крепления на стену.

Управление модулем производится с контроллера или ПК по шине RS-485 командами по протоколу Modbus RTU.

# <span id="page-32-0"></span>**Модификации**

WB-MSW могут поставляться в любой комбинации встроенных датчиков. Часть из них выполнены съемными: температуры и влажности, освещённости, концентрации CO2, концентрации VOC. Они устанавливаются при отгрузке заказа, по запросу их можно докупить и установить самостоятельно. Остальные напаиваются при производстве.

**Внимание!** Светодиодные индикаторы, датчик освещённости и ИК-светодиоды физически находятся на одной плате, поэтому присутствуют или отсутствуют только одновременно.

# <span id="page-32-1"></span>**Покраска корпуса**

Разноцветных корпусов нет, но белые корпуса легко покрасить — получается неплохо, см. [Покраска корпуса MSW](https://wirenboard.com/wiki/Painting_MSW)

# **Технические характеристики**

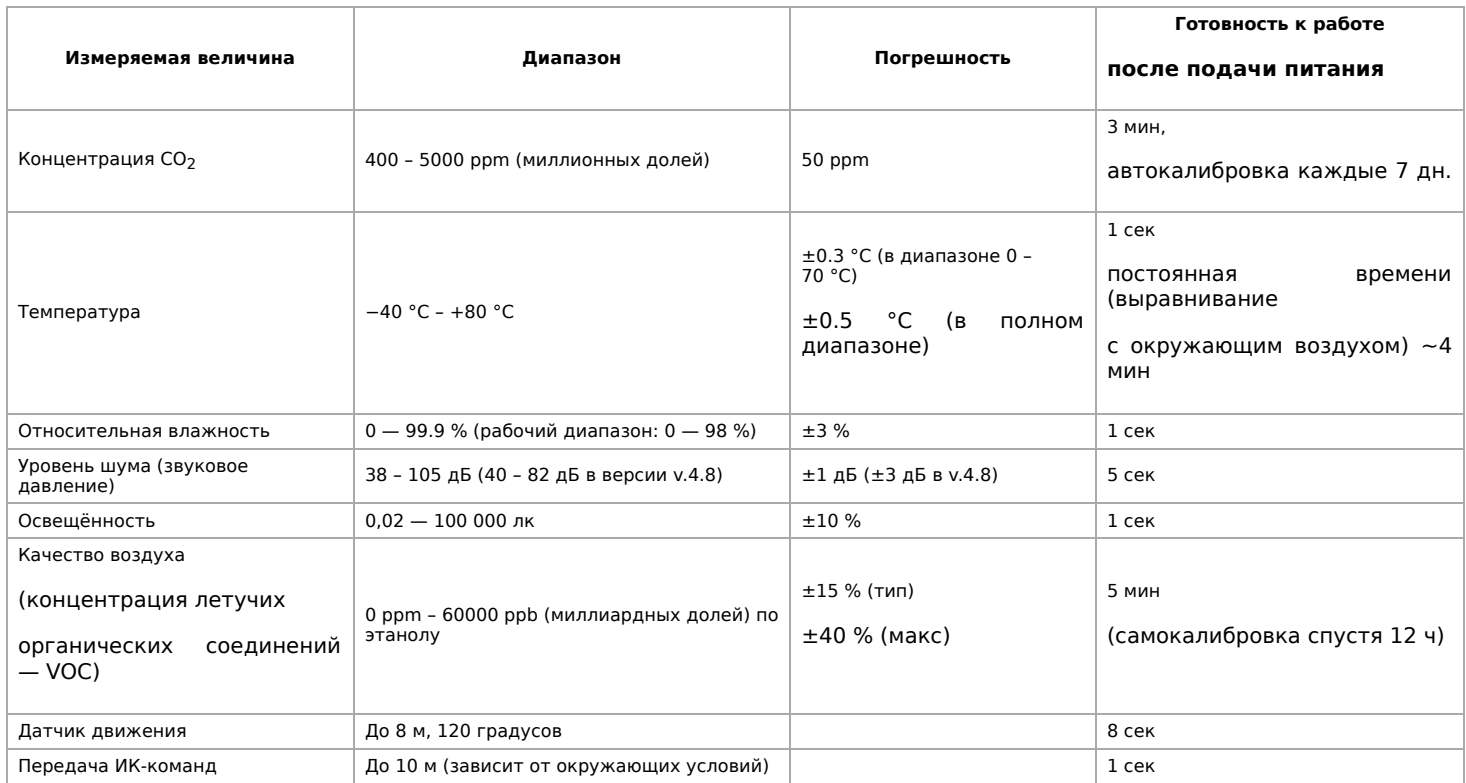

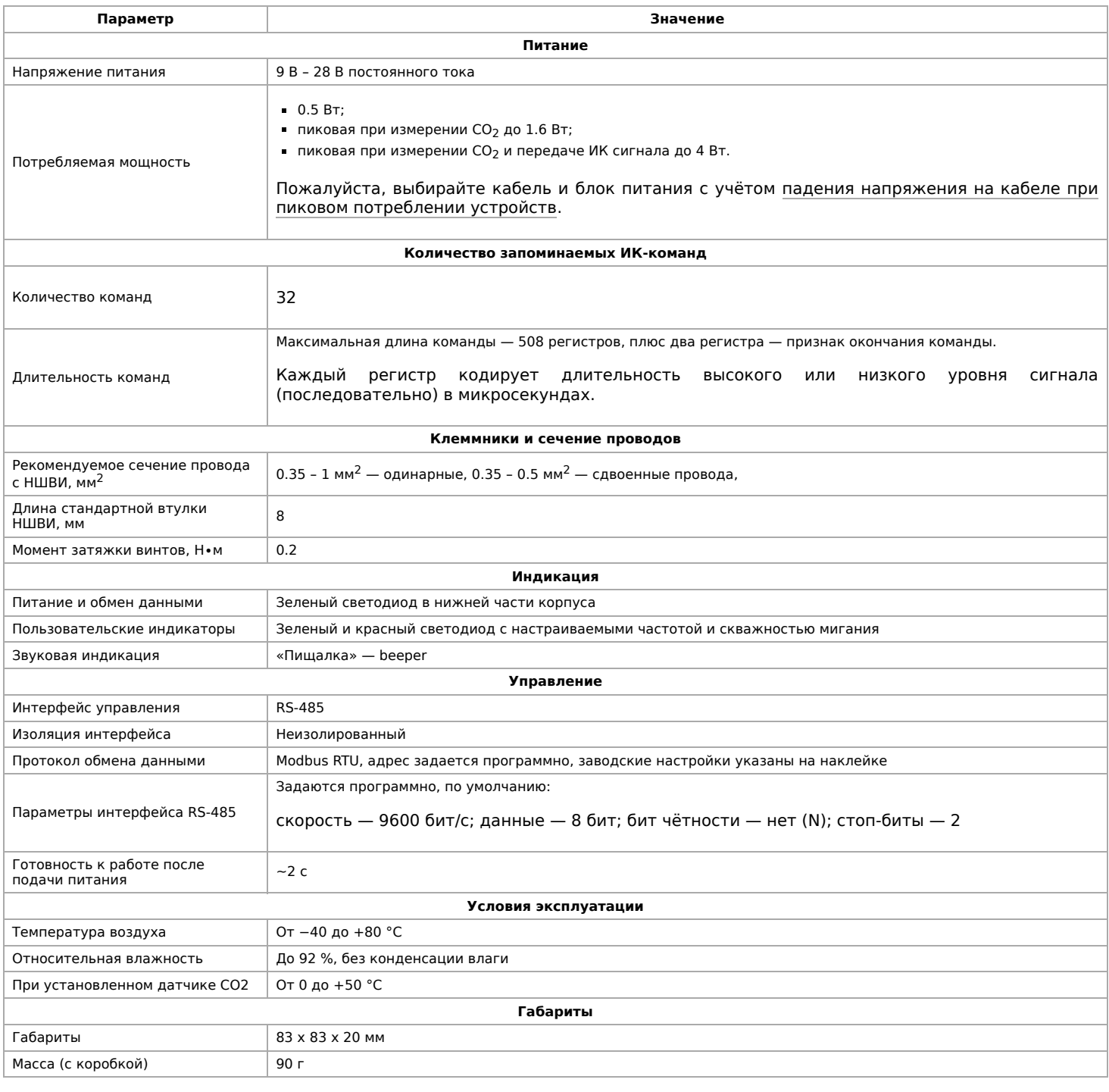

# **Общий принцип работы**

## <span id="page-33-0"></span>**Датчик TH**

Датчик температуры и влажности (TH) распаян на плате модуля.

В прошивках версии **4.16.16 и выше** модуль автоматически корректирует показания температуры и влажности, учитывая базовый нагрев платы от микросхемы питания (0.3 °C), а также нагрев от установленных датчиков СО2 (0.31 °C) и VOC (0.14 °C). Значения до корректировки можно посмотреть в регистрах 284 и 285. Доступна пользовательская температурная компенсация, которую можно записать в регистр 245. Может быть полезно, если вы монтируете датчик близко к потолку и хотите скорректировать значения.

В прошивках версий **до 4.16.16** при установленном датчике СО2 делается автоматическая компенсация в 0.7 °C, которая записывается в 245 регистр. Пользовательских настроек нет.

### <span id="page-33-1"></span>**Датчик движения**

PIR-датчик движения в MSW обнаруживает перемещение объектов на расстоянии до 8 м с углом обзора около 100-120 градусов. Датчик движения в WB-MSW v.3 выдает два параметра:

- **Current motion** это текущее значение интенсивности движения, усредненное за несколько секунд.
- **Max Motion** максимальное значение регистра Current motion за последние N секунд (задается в регистре 282, по умолчанию 10 секунд)

Если датчик движения опрашивается быстро (несколько раз в секунду), можно использовать **Current motion** для обнаружения движения с хорошим временным разрешением. Но если датчик опрашивается редко (например, раз в 30 секунд, в большой сети), то чтобы не пропустить быстрое однократное движение, используйте значение **Max Motion** и установите ширину временного окна N больше, чем период опроса датчика.

В системе правил можно по-разному реагировать на значения интенсивности движения. Например, настраивая пороги срабатывания для нечувствительности к домашним животным.

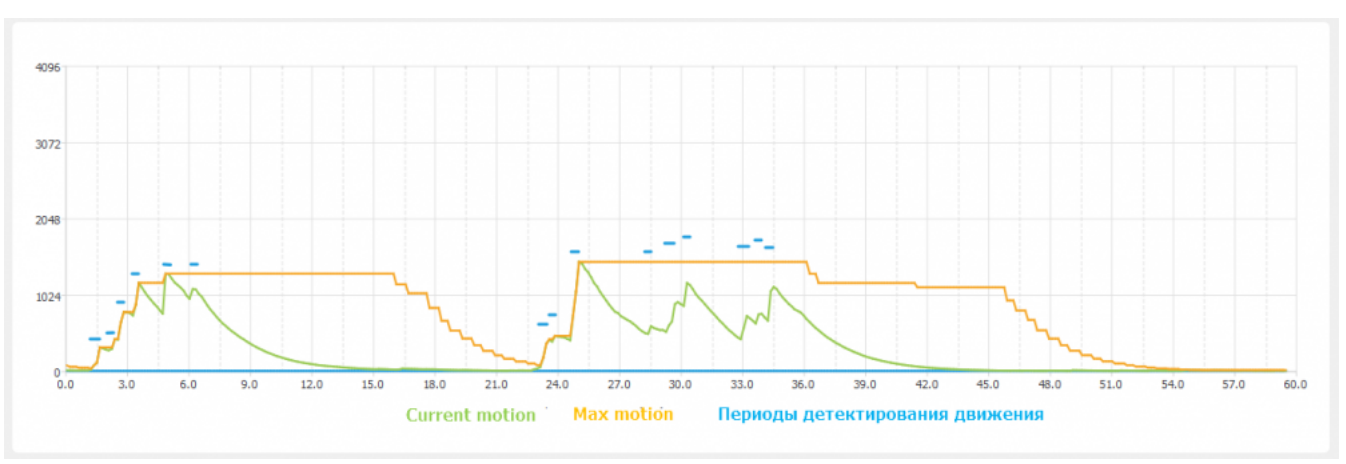

Взаимосвязь параметров датчика движения, голубые отрезки - периоды интенсивного движения. Окно для Max Motion (N) - 10 секунд

#### <span id="page-34-0"></span>**Светодиодные индикаторы и зуммер**

Светодиодные индикаторы расположены на одной плате с датчиком освещённости и ИК-передатчиком, поэтому, если вы не выбирали одну из этих опций, индикаторов у вас не будет. Зуммер находится на плате и доступен во всех комплектациях.

Также во всех комплектациях доступен зелёный индикатор обмена данными, который виден в технологическом отверстии на нижней части корпуса.

Пользователь может управлять:

- Двумя яркими светодиодами зеленым и красным, которые подсвечивают линзу на корпусе. Индикаторы могут только мигать.;
- Звуковым индикатором (зуммер, buzzer).

Индикаторы позволяют обеспечить обратную связь при монтаже и эксплуатации. Например, датчик может мигать красным при превышении оптимальной концентрации углекислого газа [\(примеры правил](https://wirenboard.com/wiki/Rule_Examples#%D0%94%D0%B0%D1%82%D1%87%D0%B8%D0%BA_MSW_v.3)). При монтаже большого количества датчиков индикаторы (или бипер) помогут определить, к какому конкретно датчику вы сейчас обращаетесь.

Включение, периодичность и длительность вспышек светодиодов задаются в вебинтерфейсе или в соответствующих Modbus-регистрах. Периодичность и длительность задаются одинаковыми для обоих светодиодов, поэтому при их одновременном включении они будут мигать синхронно.

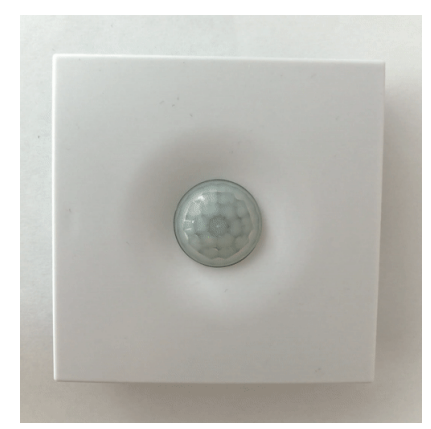

Работа светодиодного индикатора в WB-MSW v.3

#### <span id="page-34-1"></span>**Эмуляция ИК-пультов**

В WB-MSW v.3 под линзой расположены ИК-приёмник для обучения и 8 ИК-светодиодов.

[Подробное описание использования модуля, а также карта регистров, описаны в разделе Инструкция по работе с ИК](https://wirenboard.com/wiki/WB-MSx_Consumer_IR_Manual)приёмопередатчиком в устройствах WB-MSW, WB-MIR.

Обучение проводится один раз — команды сохраняются в памяти устройства и могут быть воспроизведены командой с контроллера. Количество запоминаемых команд достаточно большое (до сотни, в зависимости от модели пульта), чтобы управлять сразу многими устройствами в помещении. Мощности передатчика хватает, чтобы управляемые устройства принимали не только прямой, но и отраженный сигнал.

Обычно используется для управления кондиционерами и тепловыми завесами. Учтите, что ИК-команды отправляются всем устройствам в зоне видимости, поэтому передать разные команды на одинаковые устройства не получится. Для индивидуального управления каждым кондиционером используйте модуль [WB-MIR](https://wirenboard.com/wiki/WB-MIR_v2_-_Modbus_IR_Remote_Control).

#### <span id="page-34-2"></span>**Датчик освещенности**

Датчик освещенности имеет фильтр, который повторяет кривую спектральной чувствительности человеческого глаза. Это позволяет измерять освещенность в люксах, что позволяет обеспечить контроль освещенности в соответствии с нормами СанПиН.

Максимальное время реакции на резкое изменение освещённости — 1.5 c.

### <span id="page-35-0"></span>**Датчик шума**

В модуле используется микрофон с усилителем и фильтрами для коррекции по шкале А с учётом особенностей восприятия человеческим ухом звуков разных частот. Шум измеряется в акустических децибелах (дБА), что позволяет контролировать шумовую обстановку в соответствии со стандартами и санитарными нормами.

### <span id="page-35-1"></span>**Датчик качества воздуха (VOC)**

Измерение VOC сделано на отдельном модуле, устанавливаемых по стрелочке в разъемы.

Летучие органические вещества (ЛОВ, VOC) - это легкоиспаряющиеся вещества, выделяющиеся в атмосферу в виде газов. Датчик определяет суммарную концентрацию летучих органических веществ, в том числе испарения лаков/красок и элементов внутренней отделки помещений (фенол, формальдегид, толуол, стирол), спирты, бензол, гниющие овощи, выделяемые человеком газы, бытовой газ. Высокие концентрации опасных ЛОВ представляют угрозу жизни и здоровью человека.

Датчик VOC не работает как детектор утечки бытовых горючих газов и совсем не реагирует на дым!

Концентрация измеряется в единицах на миллиард ppb (также называемую ОЛОС — см. ГОСТ Р ИСО 16000-9-2009). Данный параметр характеризует общую концентрацию ЛОВ в усредненном помещении. На основании исследований производителем датчика установлены следующие пороги концентрации:

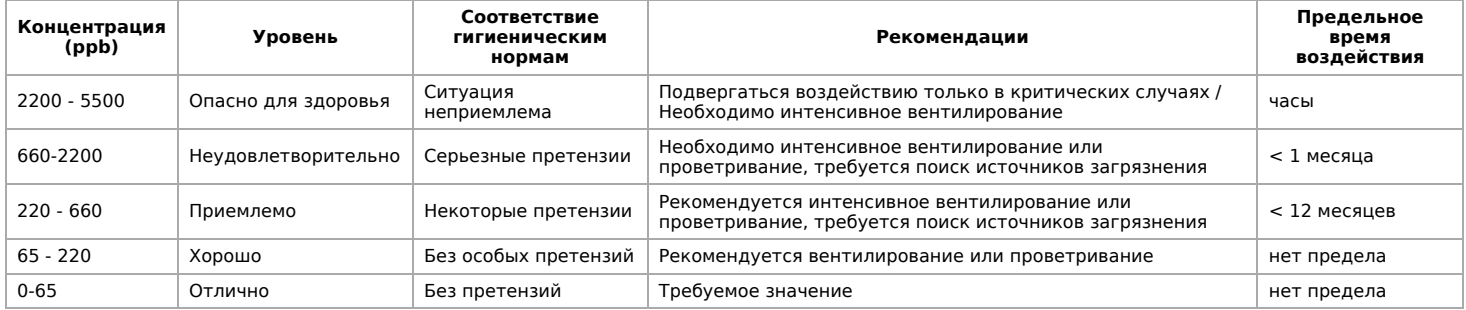

**Важно!** Датчик готов к работе через 6 минут после включения. До этого в регистре качества воздуха находится значение, сигнализирующее об ошибке (0xFFFF). Примерно каждые 12 часов производится самокалибровка датчика.

## <span id="page-35-2"></span>**Датчик CO2**

Для измерения концентрации CO2 в воздухе используется недисперсионный инфракрасный (NDIR) датчик. Принцип действия основан на поглощении углекислым газом инфракрасного света. Оптический способ измерения CO2 намного точнее, чем с помощью более дешевых электрохимических датчиков.

Концентрация CO2 измеряется в ppm — частях на миллион.

#### <span id="page-35-3"></span>**Автокалибровка**

Измеренное минимальное значение в течение 7 дней принимается за 400 ppm — это значение концентрации CO2 на улице. Концентрация CO2 упадёт до уличной, если в помещении нет людей хотя бы несколько часов в день, или если в помещении работает вытяжная вентиляция, или в помещении иногда открывают окна.

#### <span id="page-35-4"></span>**Принудительная калибровка**

В большинстве случаев отключение автокалибровки или принудительная калибровка не требуются — датчик показывает правильные значения без дополнительных манипуляций, но иногда без неё не обойтись:

1. Нужно срочно откалибровать датчик и некогда ждать, пока сработает автоматическая калибровка.

2. Датчик находится в помещении, которое плохо проветривается и уровень CO2 никогда не достигает 400 ppm. В этом случае не забудьте отключить автоматическую калибровку.

Суть принудительной калибровки заключается в том, что мы помещаем датчик в среду, где уровень CO2 равен атмосферному (400 ppm) и устанавливаем это значение как начало отсчёта. Чтобы уменьшить ошибки при измерении CO2, калибруйте датчик при комнатной температуре.

Поместите работающий датчик в хорошо проветренное помещение и подождите 20 минут. Затем выполните следующие шаги:

в веб-интерфейсе контроллера:

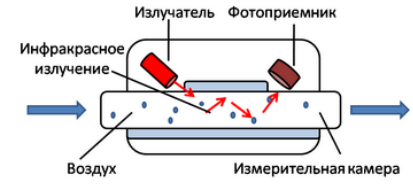

Принцип действия датчика CO2

- 1. В настройках датчика, в группе **Air Quality** :
	- Если нужно отключить автоматическую калибровку, то в параметре **CO2 Baseline Calibration** выберите значение **Off**.
	- Включите опрос регистра **CO2 Force Callibration** и сохраните настройки.
- 2. В карточке устройства на вкладке **Devices**, включите переключатель **CO2 Force Callibration**. Переключатель сам вернется в положение **off**. Калибровка завершена.
- по RS-485:
	- 1. Если нужно отключить автоматическую калибровку, запишите 0 в регистр 95.
	- 2. Выполните принудительную калибровку, для этого запишите в регистр 1 число 1. Калибровка завершена.

Если вы отключили автоматическую калибровку, то раз в полгода повторяйте процедуру — датчик будет показывать более точные значения.

Принудительная калибровка CO2 через веб-интерфейс

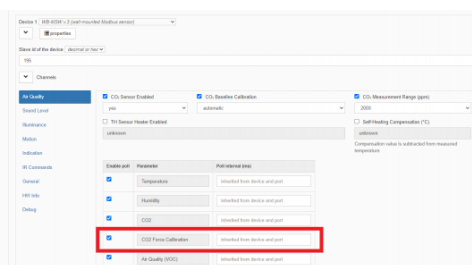

Настройки датчика, где можно включить опрос регистра CO2 Force Callibration

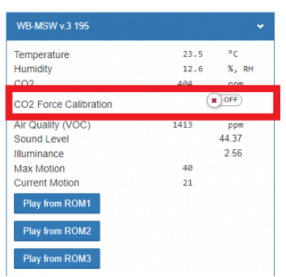

Переключатель, который включает принудительную калибровку

#### <span id="page-36-0"></span>**Зачем нужно измерять CO2?**

Углекислый газ в высоких концентрациях токсичен. Незначительные повышения концентрации, вплоть до 0,2−0,4 % (2000−4000 ppm), в помещениях приводят к развитию у людей сонливости и слабости. Для помещений нормальным является уровень CO₂ около 600 ppm. Повышенные концентрации углекислого газа снижают когнитивные способности людей. Уже при 1200 ppm расширяются кровеносные сосуды в мозге, снижается активность нейронов и уменьшается объём коммуникации между областями мозга.

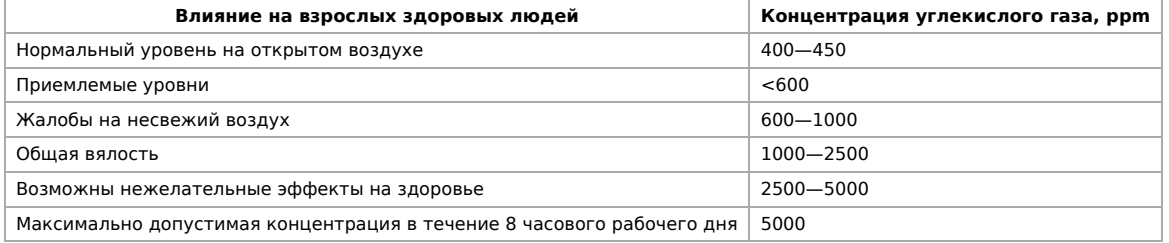

**Классификация воздуха в помещениях по ГОСТ 30494-2011**

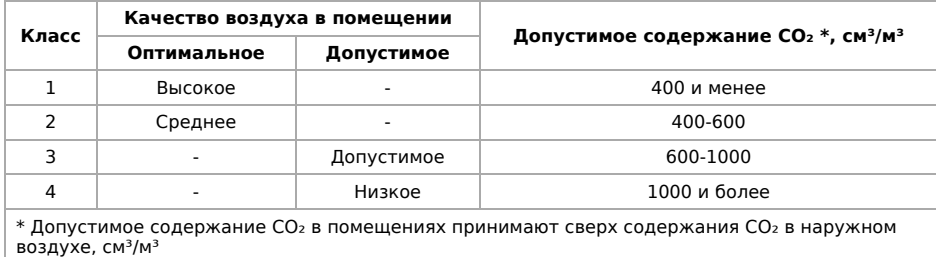

# **Монтаж**

### <span id="page-37-0"></span>**Подключение**

Клеммный блок «V+ GND A B» с шагом 3.5 мм служит для подключения питания и управления по шине RS-485. Для [стабильной связи с устройством важно правильно организовать подключение к шине RS-485, читайте об этом в статье RS-](https://wirenboard.com/wiki/RS-485:%D0%A4%D0%B8%D0%B7%D0%B8%D1%87%D0%B5%D1%81%D0%BA%D0%BE%D0%B5_%D0%BF%D0%BE%D0%B4%D0%BA%D0%BB%D1%8E%D1%87%D0%B5%D0%BD%D0%B8%D0%B5)485:Физическое подключение. При питании по длинному кабелю учитывайте [падение напряжения на нем](https://wirenboard.com/wiki/RS-485:%D0%A4%D0%B8%D0%B7%D0%B8%D1%87%D0%B5%D1%81%D0%BA%D0%BE%D0%B5_%D0%BF%D0%BE%D0%B4%D0%BA%D0%BB%D1%8E%D1%87%D0%B5%D0%BD%D0%B8%D0%B5#.D0.9F.D0.B0.D0.B4.D0.B5.D0.BD.D0.B8.D0.B5_.D0.BD.D0.B0.D0.BF.D1.80.D1.8F.D0.B6.D0.B5.D0.BD.D0.B8.D1.8F_.D0.BD.D0.B0_.D0.BA.D0.B0.D0.B1.D0.B5.D0.BB.D0.B5_.D0.BF.D1.80.D0.B8_.D0.BF.D0.B8.D0.BA.D0.BE.D0.B2.D0.BE.D0.BC_.D0.BF.D0.BE.D1.82.D1.80.D0.B5.D0.B1.D0.BB.D0.B5.D0.BD.D0.B8.D0.B8_.D1.83.D1.81.D1.82.D1.80.D0.BE.D0.B9.D1.81.D1.82.D0.B2).

### <span id="page-37-1"></span>**Монтаж на стену**

Модуль имеет отверстия для крепления к поверхности. Мы подготовили установочный шаблон для корпуса датчика:

- 1. Скачайте файл [Msw3 mounting template.pdf](https://wirenboard.com/wiki/images/f/ff/Msw3_mounting_template.pdf) на компьютер.
- 2. Откройте в Acrobat Reader и при печати выберите опцию «Реальный масштаб».

Для крепления WB-MSW v.3 выбирайте винты/шурупы с головкой диаметром около 7 мм, если требуется, чтобы датчик был съемным, и 9-10 мм — для постоянной фиксации.

Устройство должно эксплуатироваться при рекомендованных условиях окружающей среды.

Рекомендуем располагать датчики на теплых (внутренних) стенах, на высоте 1-1.6 м от уровня пола, с учетом возможных сквозняков и освещенности солнцем. При креплении на потолке в жилом помещении температура будет завышена, а влажность занижена. Концентрация CO2 от высоты не зависит. При креплении на внешних стенах зимой

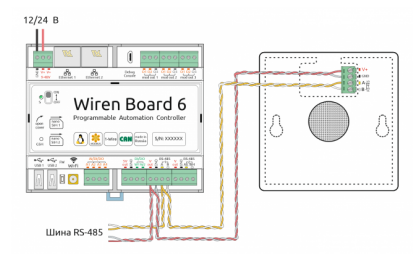

Образец монтажа и подключения WB-MSW v.3. Винтовые зажимы находятся на тыльной стороне модуля в специальном углублении (см.фото)

будут заниженные показания температуры на несколько градусов (из-за холодного пограничного слоя воздуха и охлаждения корпуса датчика от стены).

Сразу же после установки датчик CO2 может показывать неверные значения: это может быть связано с неосторожным обращением во время транспортировки и монтажа. Вы можете подождать 7 дней без отключения питания, пока функция автокалибровки не приведёт показания датчика в норму или выполнить [принудительную калибровку](#page-35-2).

### <span id="page-37-2"></span>**Как открыть корпус датчика**

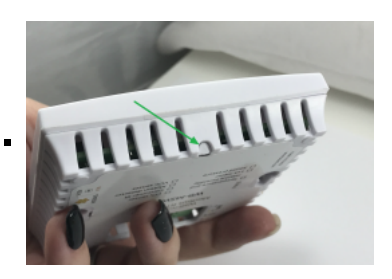

1. Найдите язычок защелки на нижней стороне корпуса датчика

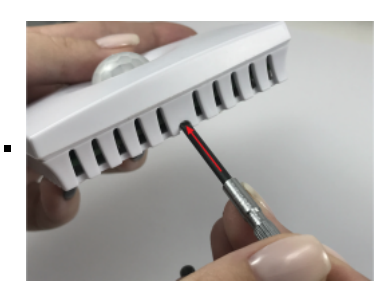

2. Надавите отверткой на язычок перпендикулярно боковой стороне корпуса датчика до

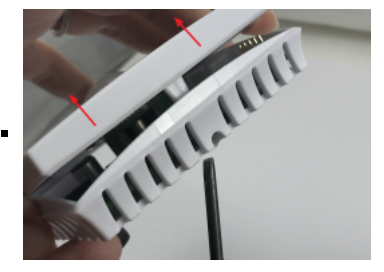

3. Поднимите верхнюю крышку датчика

# **Представление в веб-интерфейсе контроллера WB**

### **Выбор шаблона**

Чтобы устройство появилось на вкладке Devices в веб-интерфейсе контроллера Wiren Board, [добавьте новое serial-устройство](https://wirenboard.com/wiki/RS-485:Configuration_via_Web_Interface) и выберите шаблон **WB-MSW v.3**.

### **Управление устройством и просмотр значений**

В веб-интерфейсе вы можете управлять выходами устройства и просматривать полученные с него значения. Список отображаемых каналов можно изменить через настройки устройства, доступные на [странице выбора шаблона.](https://wirenboard.com/wiki/RS-485:Configuration_via_Web_Interface#%D0%9E%D1%82%D0%BA%D0%BB%D1%8E%D1%87%D0%B5%D0%BD%D0%B8%D0%B5_%D0%BA%D0%B0%D0%BD%D0%B0%D0%BB%D0%BE%D0%B2,_%D1%81%D0%BC%D0%B5%D0%BD%D0%B0_%D1%80%D0%B5%D0%B6%D0%B8%D0%BC%D0%BE%D0%B2_%D0%B8_%D0%BD%D0%B0%D1%81%D1%82%D1%80%D0%BE%D0%B9%D0%BA%D0%B0_%D0%BF%D0%B0%D1%80%D0%B0%D0%BC%D0%B5%D1%82%D1%80%D0%BE%D0%B2)

При подключении к контроллеру Wiren Board есть возможность создавать интересные сценарии, используя данные с датчика. Например, "включать свет по движению", сигнализировать светодиодами о превышении значения СО2 или VOC, включать кондиционер, если жарко или увлажнитель воздуха, если воздух слишком сухой. Правила создаются индивидуально под задачи. Некоторые примеры можно посмотреть в статье [примеры правил.](https://wirenboard.com/wiki/Rule_Examples#%D0%94%D0%B0%D1%82%D1%87%D0%B8%D0%BA_MSW_v.3)

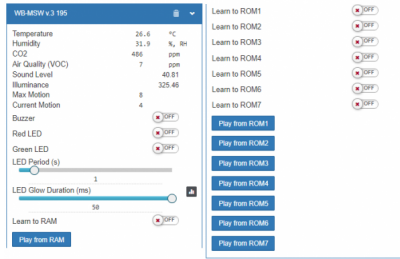

В таблице перечислены названия измеряемых WB-MSW v.3 параметров и их значения. Названия параметров, которые не поддерживаются конкретным модулем, будут выделены красным.

Элементы управления и индикации модуля WB-MSW v.3 в веб-интерфейсе

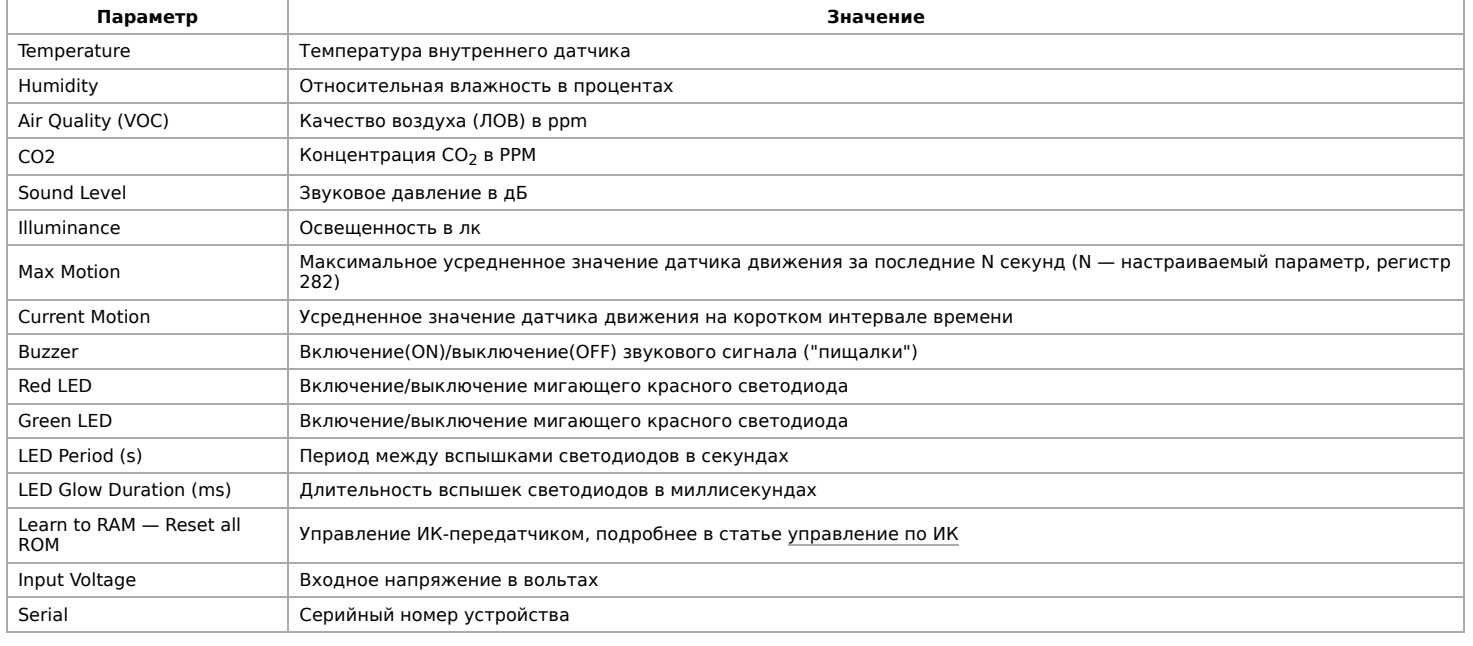

# **Настройка**

### **Способы настройки**

1. Указать параметры в веб-интерфейсе контроллера Wiren Board. Перейдите на [страницу настройки serial-устройств,](https://wirenboard.com/wiki/RS-485:Configuration_via_Web_Interface) выберите порт, найдите или добавьте устройство и измените параметры. Если нужный параметр отсутсвует в шаблоне, его можно задать через [пользовательские параметры.](https://wirenboard.com/wiki/RS-485:Configuration_via_Web_Interface#%D0%9F%D0%BE%D0%BB%D1%8C%D0%B7%D0%BE%D0%B2%D0%B0%D1%82%D0%B5%D0%BB%D1%8C%D1%81%D0%BA%D0%B8%D0%B5_%D0%BF%D0%B0%D1%80%D0%B0%D0%BC%D0%B5%D1%82%D1%80%D1%8B)

- 2. Записать настройки в [Modbus-регистры](#page-29-6) модуля из консоли контроллера с помощью утилиты [modbus\\_client](https://wirenboard.com/wiki/Modbus%C2%AD_client).
- 3. Eсли нет контроллера Wiren Board, используйте [адаптер USB-RS485](https://wirenboard.com/wiki/Working_with_WB_devices_without_a_controller).

#### <span id="page-39-0"></span>**Контроль климата**

Датчик CO2:

- CO₂ Sensor Enabled если в комплектации WB-MSW v.3 есть датчик CO2, включите эту настройку и выберите yes. Значение по умолчанию устанавливается на производстве, в зависимости от комплектации.
- $CO<sub>2</sub>$  Baseline Calibration Включает режим автокалибровки датчика на атмосферный уровень CO2. По умолчанию включён.
- $CO<sub>2</sub>$  Measurement Range (ppm) диапазон измерения концентрации. По умолчанию 5000.

Датчик температуры и влажности (TH):

- TH Sensor Heater Enabled включить подогрев микросхемы датчика TH. Включать при работе в условиях высокой влажности (более 70 %, RH) или конденсации, если датчик показывает 0 или 100 %.
- **Self-Heating Compensation (°C) пользовательская компенсация измеренного** значения температуры. Параметр доступен в прошивках версий 4.16.16 и выше. Ещё в датчике есть автоматическая компенсация самонагрева.

#### <span id="page-39-1"></span>**Датчики шума и движения**

- Sounf Level → Low-pass Filter Time Constant (ms) время усреднения значений датчика шума в миллисекундах. По умолчанию 200 мс.
- Motion → Low-pass Filter Time Constant (s) время усреднения значений датчика движения в секундах. Доступны значения от 1 до 60 с., по умолчанию — 10 с. Увеличивая значение вы можете снизить реакцию датчика на редкие события.
- Настройка датчиков шума и движения в WB-MSW v.3 через веб-интерфейс контроллера Wiren Board

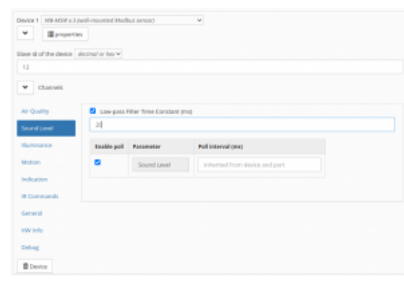

#### Датчик шума

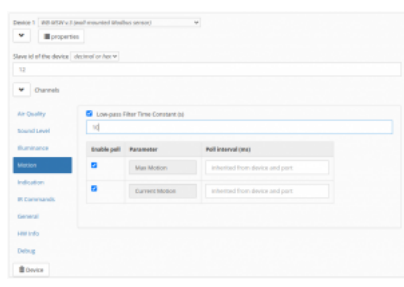

Датчик движения

### <span id="page-39-2"></span>**Управление техникой по ИК**

[Инструкция по работе с ИК-приёмопередатчиком](https://wirenboard.com/wiki/WB-MSx_Consumer_IR_Manual)

# **Работа по Modbus**

[Устройства Wiren Board управляются по протоколу Modbus RTU.](https://wirenboard.com/wiki/RS-485) На физическом уровне подключаются через интерфейс RS-485.

Поддерживаются все основные команды чтения и записи одного или нескольких регистров. Смотрите список доступных команд в [описании протокола Modbus](https://wirenboard.com/wiki/%D0%9F%D1%80%D0%BE%D1%82%D0%BE%D0%BA%D0%BE%D0%BB_Modbus#%D0%9A%D0%BE%D0%B4%D1%8B_%D1%84%D1%83%D0%BD%D0%BA%D1%86%D0%B8%D0%B9_%D1%87%D1%82%D0%B5%D0%BD%D0%B8%D1%8F_%D0%B8_%D0%B7%D0%B0%D0%BF%D0%B8%D1%81%D0%B8_%D1%80%D0%B5%D0%B3%D0%B8%D1%81%D1%82%D1%80%D0%BE%D0%B2).

Настроить параметры модуля можно в [веб-интерфейсе](https://wirenboard.com/wiki/Wiren_Board_Web_Interface) контроллера Wiren Board, или через [сторонние программы.](https://wirenboard.com/wiki/Working_with_WB_devices_without_a_controller)

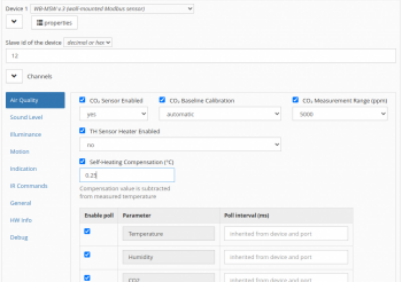

Настройка датчиков климата в WB-MSW v.3 через веб-интерфейс контроллера Wiren Board

### **Параметры порта по умолчанию**

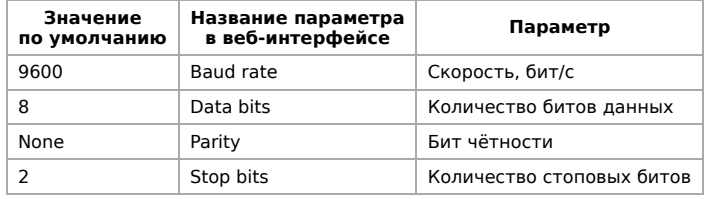

С версии прошивки 4.18.1 устанавливать параметр Stop bits необязательно — устройство будет работать без ошибок и в случае, когда количество стоповых битов не совпадает с настройками Modbus-мастер.

При необходимости их можно изменить, смотрите инструкцию в статье [Настройка параметров обмена данными](https://wirenboard.com/wiki/UART_Communication_Settings).

Для ускорения отклика устройств рекомендуем поднять скорость обмена до 115 200 бит/с.

### **Modbus-адрес**

Каждое устройство на линии имеет уникальный адрес в диапазоне от 1 до 247. Адрес устройства, установленный на заводе, указан на отдельной наклейке со штрихкодом. На заводе устройствам Wirenboard в одной партии присваиваются разные адреса, поэтому в вашем заказе, скорее всего, адреса не будут повторяться.

[О том, как узнать, изменить или сбросить Modbus-адрес устройства, читайте в статье Modbus-адрес](https://wirenboard.com/wiki/Wiren_Board_Device_Modbus_Address) устройства Wiren Board.

### WB-MRGB-D  $A:11$ SN:8022 135

Modbus-адрес, установленный на производстве

#### **Карта регистров**

#### **[Карта регистров датчика WB-MSW](https://wirenboard.com/wiki/WB-MSWv_3_registers)**

## **Обновление прошивки и сброс настроек**

Большинство устройств Wiren Board поддерживают обновление прошивки (микропрограммы) по протоколу Modbus. Это даёт возможность расширять функциональные возможности устройств и устранять ошибки в микропрограмме непосредственно на месте монтажа.

Инструкции:

- [Обновление прошивки](https://wirenboard.com/wiki/WB_Modbus_Devices_Firmware_Update)
- [Настройка параметров подключения](https://wirenboard.com/wiki/UART_Communication_Settings)
- [Modbus-адрес: узнать, сбросить или изменить](https://wirenboard.com/wiki/Wiren_Board_Device_Modbus_Address)

Узнать о выходе новой версии прошивки можно в [Журнале изменений прошивок](https://wirenboard.com/wiki/Firmware_Changelog).

При обновлении прошивки ИК-команды будут стёрты. Перед обновлением, [сохраните банки команд](https://wirenboard.com/wiki/WB-MSx_Consumer_IR_Manual#%D0%A7%D1%82%D0%B5%D0%BD%D0%B8%D0%B5/%D0%B7%D0%B0%D0%BF%D0%B8%D1%81%D1%8C_%D0%B1%D0%B0%D0%BD%D0%BA%D0%BE%D0%B2_%D0%BA%D0%BE%D0%BC%D0%B0%D0%BD%D0%B4), а после обновления — восстановите их.

# <span id="page-40-0"></span>**Примеры правил**

[Для работы в составе «умного дома» лучше использовать определенные правила. Их можно посмотреть в статье Примеры](https://wirenboard.com/wiki/Rule_Examples#.D0.94.D0.B0.D1.82.D1.87.D0.B8.D0.BA_MSW_v.3) правил

## **Известные неисправности**

[Аппаратные ошибки/особенности WB-MSW v.3,](https://wirenboard.com/wiki/WB-MSW_v.3:_Errata) найденные при эксплуатации устройства.

# **Ревизии устройства**

Номер партии (Batch №) указан на наклейке на боковой поверхности корпуса или на печатной плате.

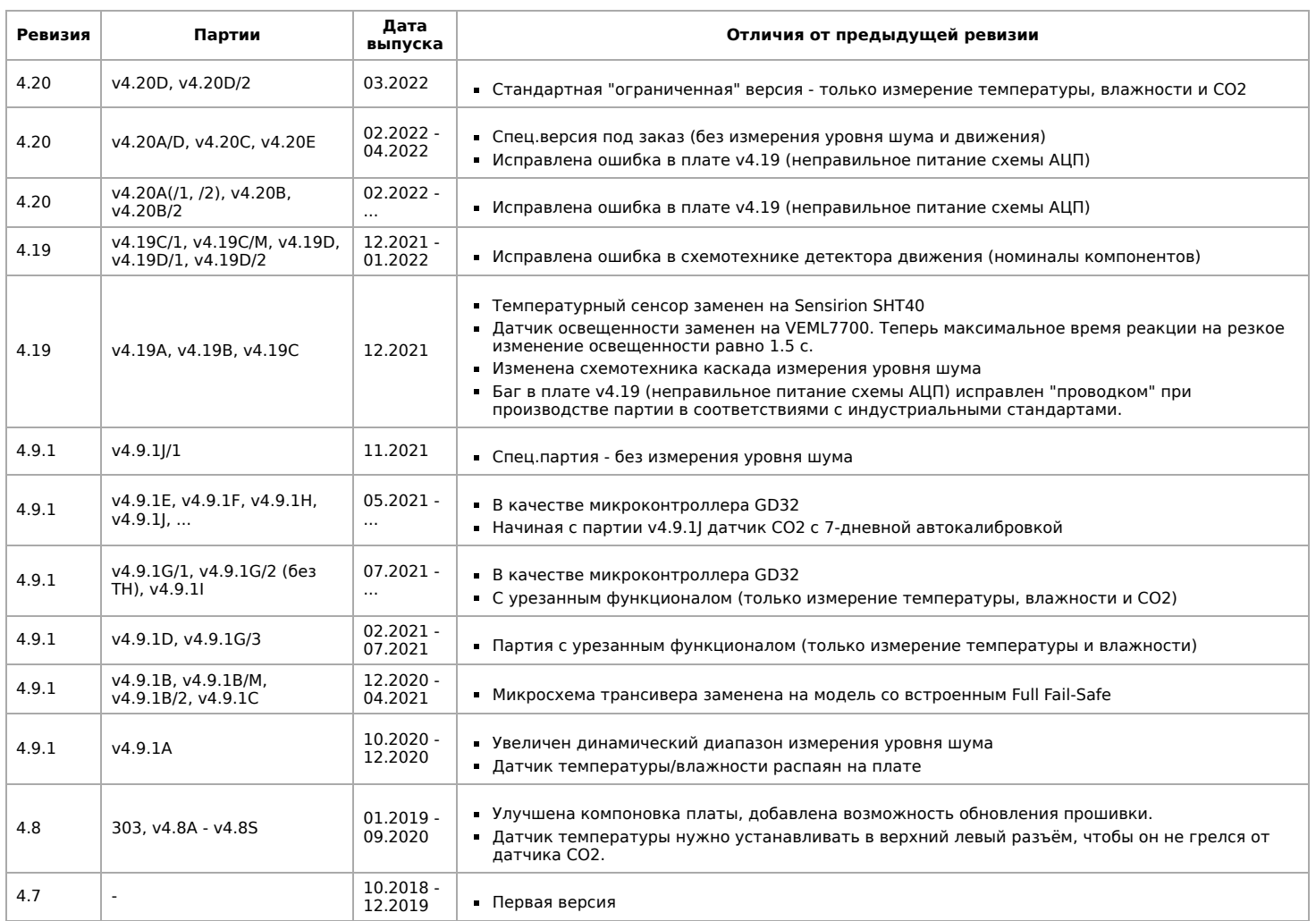

# **Изображения и чертежи устройства**

**Corel Draw 2018 (шрифт — Ubuntu):** [Файл:WB-Library.cdr.zip](https://wirenboard.com/wiki/%D0%A4%D0%B0%D0%B9%D0%BB:WB-Library.cdr.zip)

**Corel Draw PDF:** [Файл:WB-MSW-v.3.cdr.pdf](https://wirenboard.com/wiki/%D0%A4%D0%B0%D0%B9%D0%BB:WB-MSW-v.3.cdr.pdf)

## **Autocad 2013 DXF:** [Файл:WB-MSW-v.3.dxf.zip](https://wirenboard.com/wiki/%D0%A4%D0%B0%D0%B9%D0%BB:WB-MSW-v.3.dxf.zip)

**Autocad PDF:** [Файл:WB-MSW-v.3.pdf](https://wirenboard.com/wiki/%D0%A4%D0%B0%D0%B9%D0%BB:WB-MSW-v.3.pdf)

Retrieved from "[https://wirenboard.com/wiki/Служебная:Print/"](https://wirenboard.com/wiki/%D0%A1%D0%BB%D1%83%D0%B6%D0%B5%D0%B1%D0%BD%D0%B0%D1%8F:Print/)

**[Privacy policy](https://wirenboard.com/wiki/%D0%91%D0%B5%D1%81%D0%BA%D0%BE%D0%BD%D1%82%D0%B0%D0%BA%D1%82%D0%BD%D1%8B%D0%B5_%D1%83%D1%81%D1%82%D1%80%D0%BE%D0%B9%D1%81%D1%82%D0%B2%D0%B0:%D0%9F%D0%BE%D0%BB%D0%B8%D1%82%D0%B8%D0%BA%D0%B0_%D0%BA%D0%BE%D0%BD%D1%84%D0%B8%D0%B4%D0%B5%D0%BD%D1%86%D0%B8%D0%B0%D0%BB%D1%8C%D0%BD%D0%BE%D1%81%D1%82%D0%B8)** 

- [About Wiren Board](https://wirenboard.com/wiki/%D0%91%D0%B5%D1%81%D0%BA%D0%BE%D0%BD%D1%82%D0%B0%D0%BA%D1%82%D0%BD%D1%8B%D0%B5_%D1%83%D1%81%D1%82%D1%80%D0%BE%D0%B9%D1%81%D1%82%D0%B2%D0%B0:%D0%9E%D0%BF%D0%B8%D1%81%D0%B0%D0%BD%D0%B8%D0%B5)
- [Disclaimers](https://wirenboard.com/wiki/%D0%91%D0%B5%D1%81%D0%BA%D0%BE%D0%BD%D1%82%D0%B0%D0%BA%D1%82%D0%BD%D1%8B%D0%B5_%D1%83%D1%81%D1%82%D1%80%D0%BE%D0%B9%D1%81%D1%82%D0%B2%D0%B0:%D0%9E%D1%82%D0%BA%D0%B0%D0%B7_%D0%BE%D1%82_%D0%BE%D1%82%D0%B2%D0%B5%D1%82%D1%81%D1%82%D0%B2%D0%B5%D0%BD%D0%BD%D0%BE%D1%81%D1%82%D0%B8)
- $\blacksquare$